## Working with Menus

## Menus – provide groups of

- Menu items (commands, grouped by a common theme):
- access shortcuts or hot keys (Alt+key)
- checkmarks
- Submenus (menus within a menu)
- Context menus (commonly used commands, pop up in response to <R>)

## Control MainMenu (MenuStrip)

Displays a menu at run time. All submenus of the main menu and individual items are MenuItem (ToolStripMenuItem, ToolStripComboBox, ToolStripSeparator, and ToolStripTextBox) objects. To bind the menu bar to the Form that will display it, assign the MainMenu (MenuStrip) to the Menu (MainMenuStrip) property of the Form. The method Menu.CloneMenu creates a copy of the menu structure and is used to modifications for the menu structure.

#### **Properties**

MenuItems Gets the collection of MenuItem objects associated with the menu

(Items Gets all the items that belong to a ToolStrip)

### Control ContextMenu (ContextMenuStrip)

Represents shortcut menus that can be displayed when the user clicks the right mouse button over a control or area of the form. To bind this control to the control that displays the shortcut menu, assign ContextMenu (ContextMenuStrip) to the ContextMenu (ContextMenuStrip) property of the control.

#### Properties

SourceControl Gets the control that is displaying the shortcut menu

### **Class MenuItem (ToolStripMenuItem)**

Represents an individual item that is displayed within a menu.

## Properties

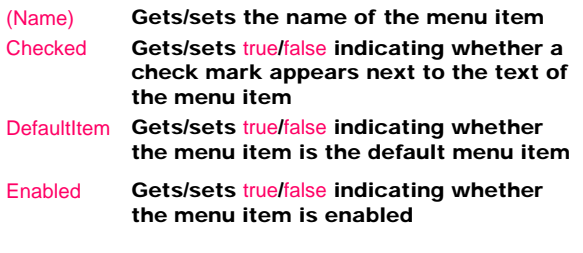

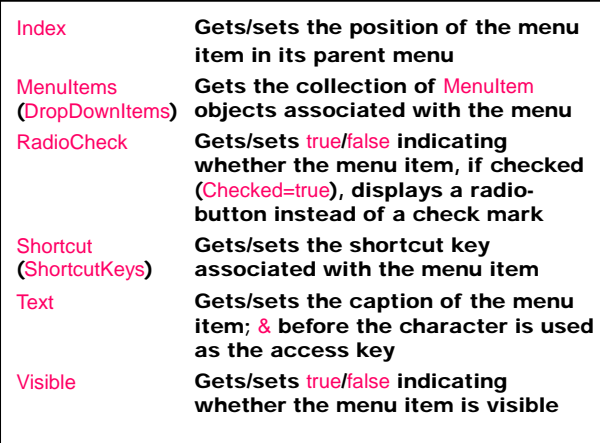

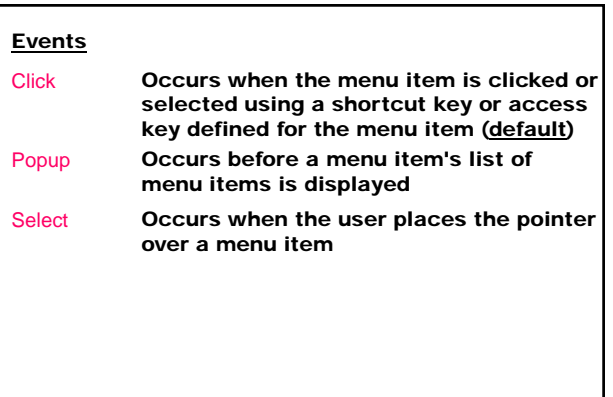

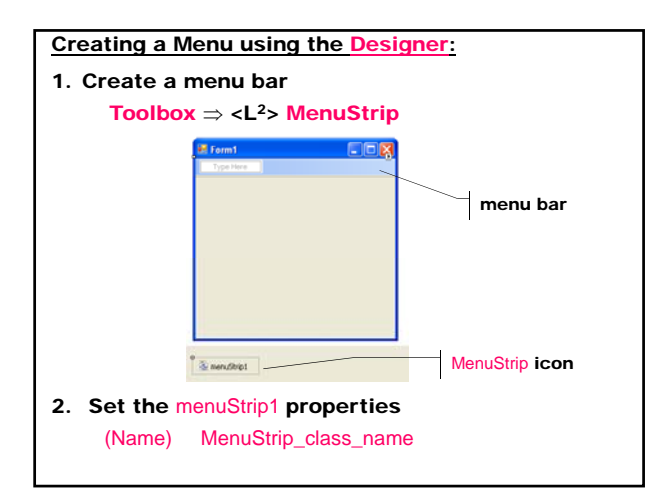

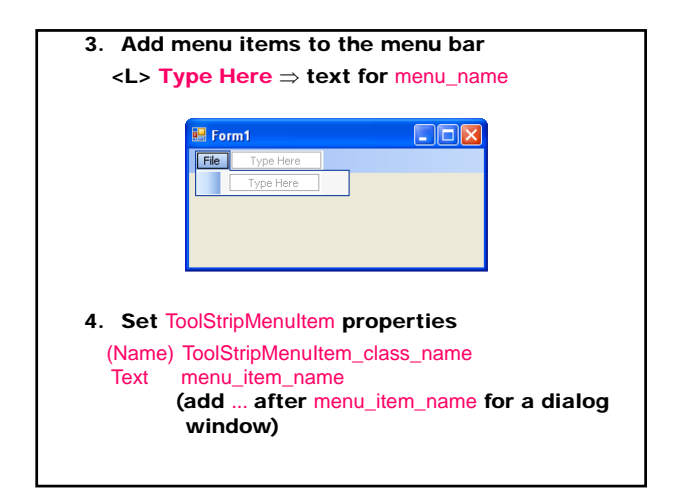

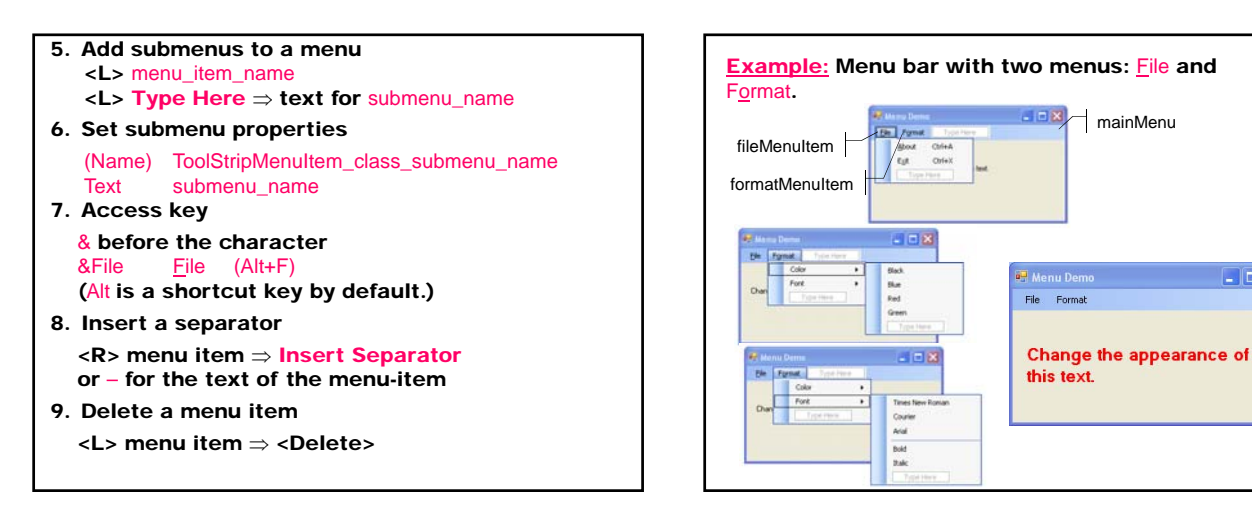

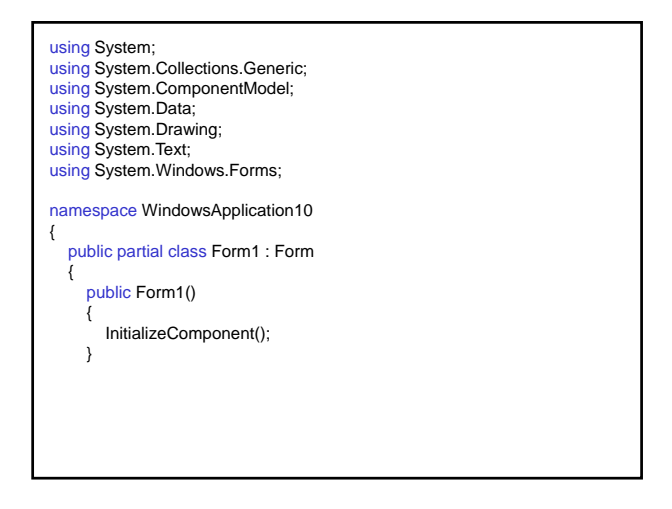

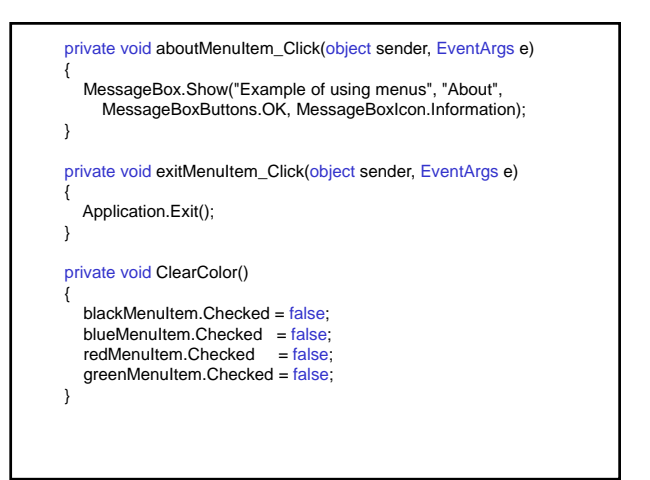

 $\Box$  $\Box$  $\times$ 

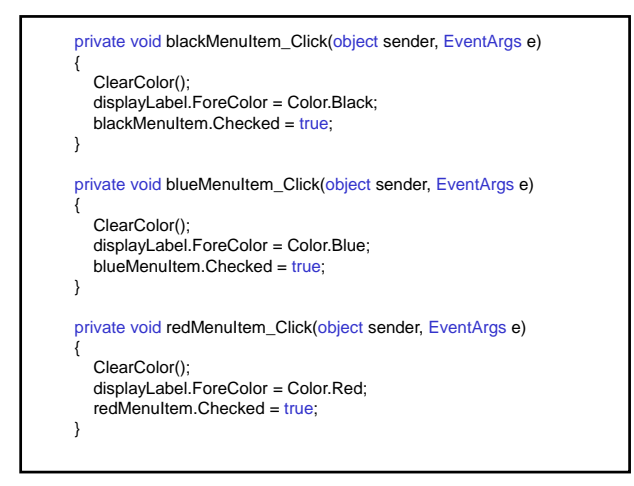

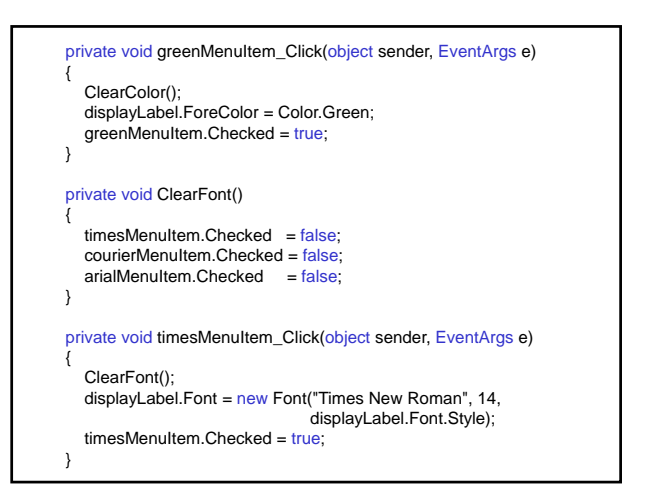

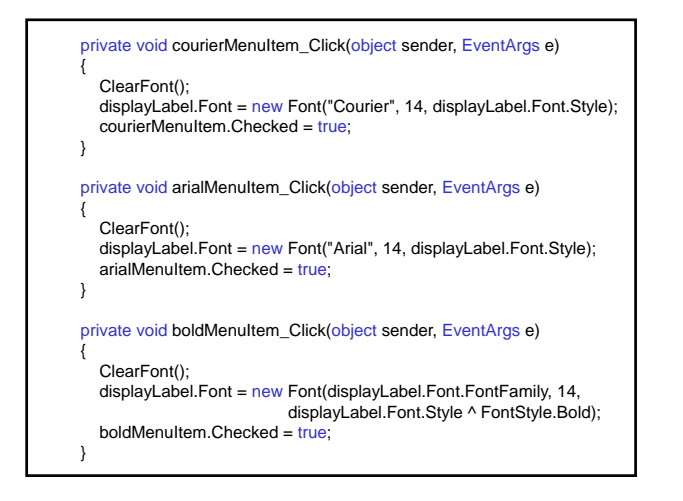

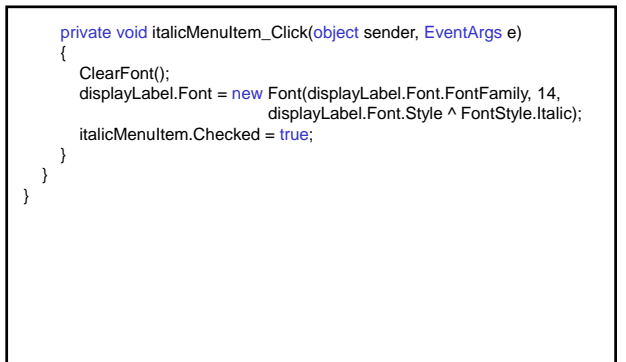

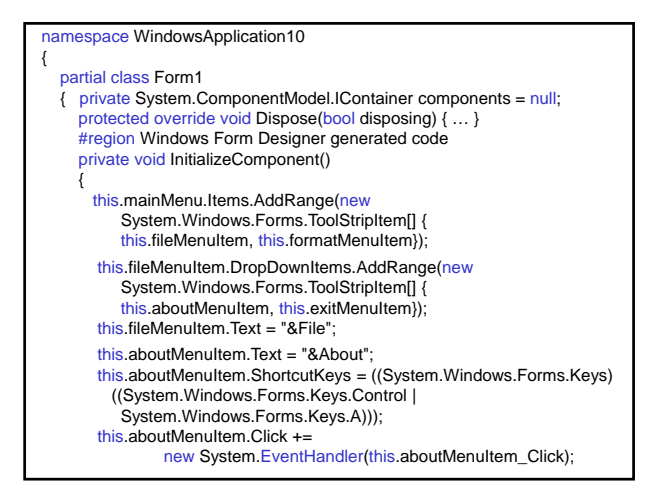

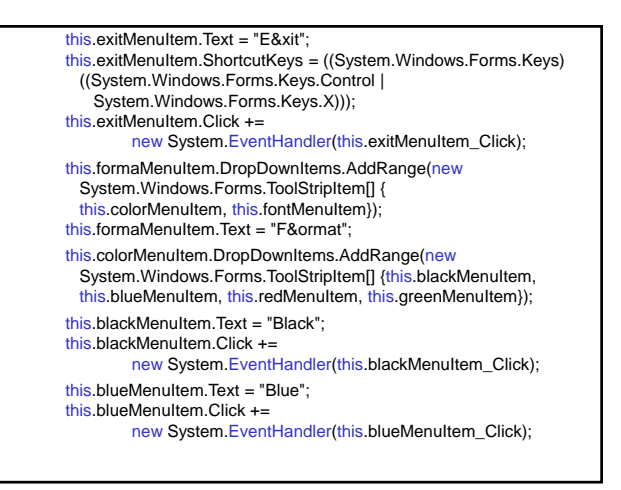

} }

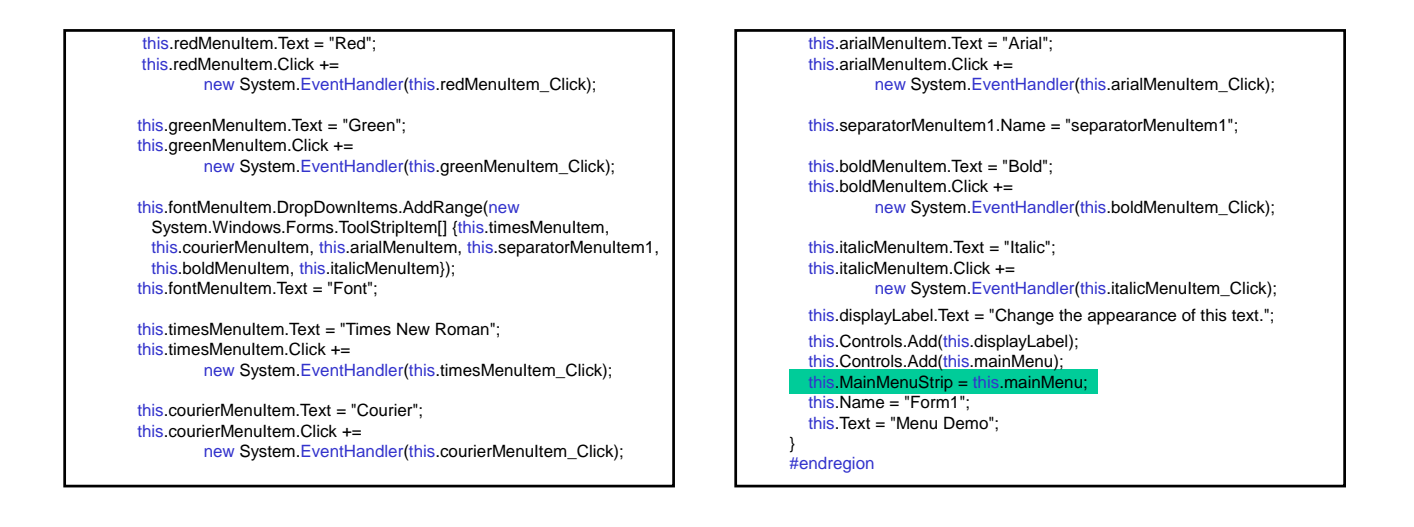

private System.Windows.Forms.MenuStrip mainMenu; private System.Windows.Forms.ToolStripMenuItem fileMenuItem; private System.Windows.Forms.ToolStripMenuItem aboutMenuItem; private System.Windows.Forms.ToolStripMenuItem exitMenuItem; private System.Windows.Forms.ToolStripMenuItem formaMenuItem; private System.Windows.Forms.ToolStripMenuItem colorMenuItem; private System.Windows.Forms.ToolStripMenuItem blackMenuItem; private System.Windows.Forms.ToolStripMenuItem blueMenuItem; private System.Windows.Forms.ToolStripMenuItem redMenuItem;<br>private System.Windows.Forms.ToolStripMenuItem greenMenuItem; private System.Windows.Forms.ToolStripMenuItem fontMenuItem; private System.Windows.Forms.ToolStripMenuItem timesMenuItem; private System.Windows.Forms.ToolStripMenuItem courierMenuItem;<br>private System.Windows.Forms.ToolStripMenuItem arialMenuItem; private System.Windows.Forms.ToolStripSeparator separatorMenuItem1; private System.Windows.Forms.ToolStripMenuItem boldMenuItem; private System.Windows.Forms.ToolStripMenuItem italicMenuItem; private System.Windows.Forms.Label displayLabel;

**Example:** Add Register Form with a menu File and context menus for the text controls (Clear Text) and for the form (Save Student, Clear).

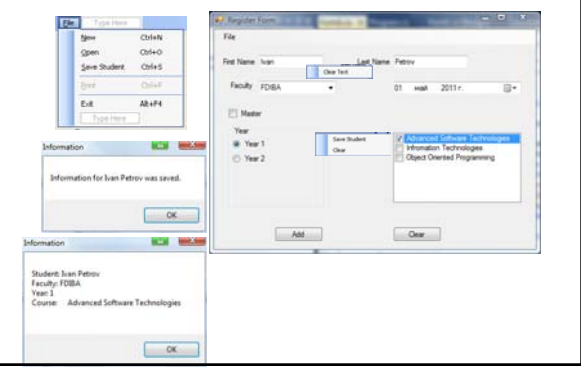

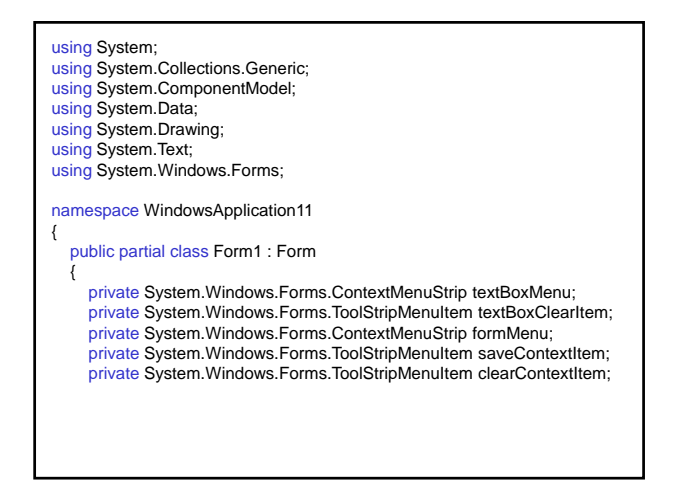

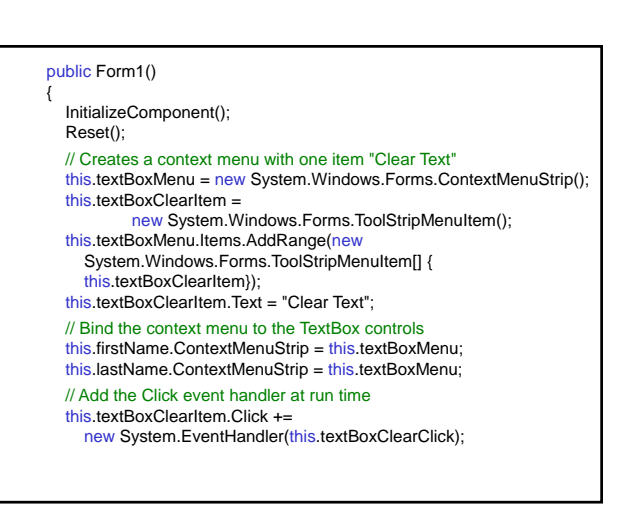

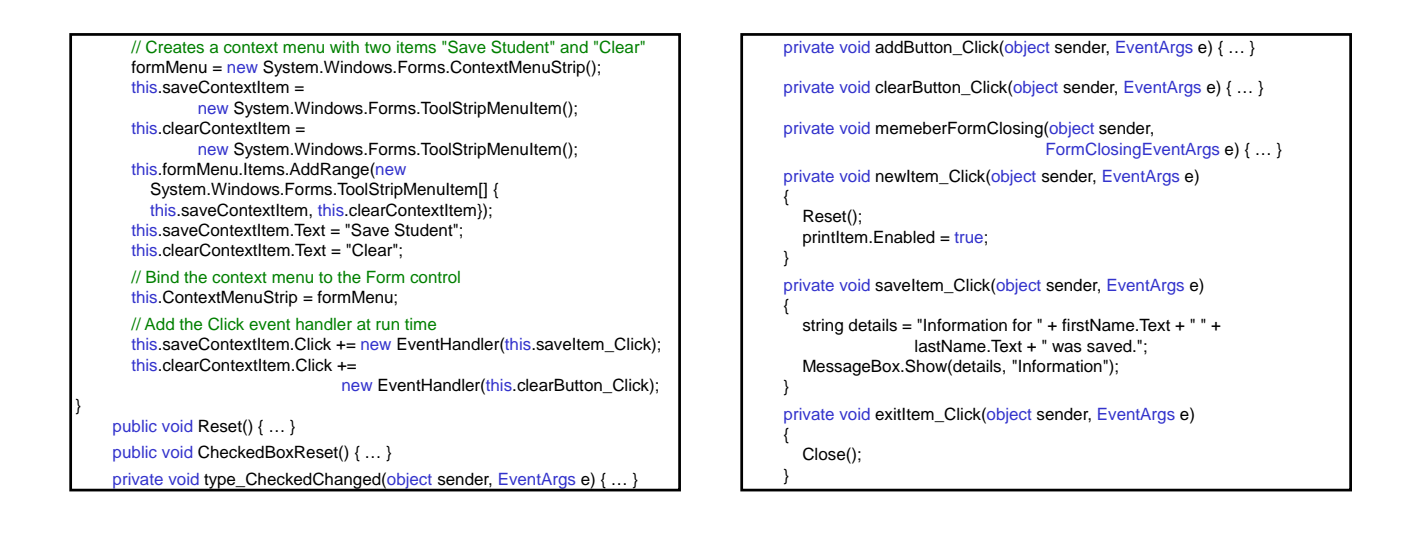

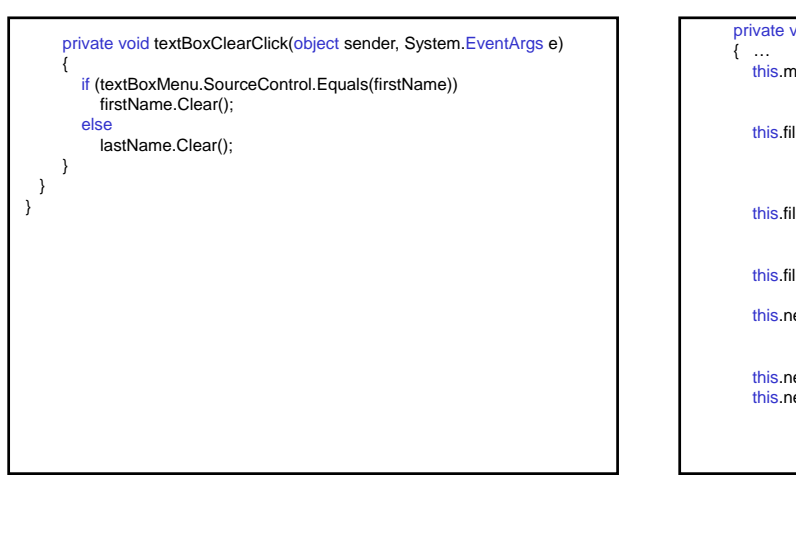

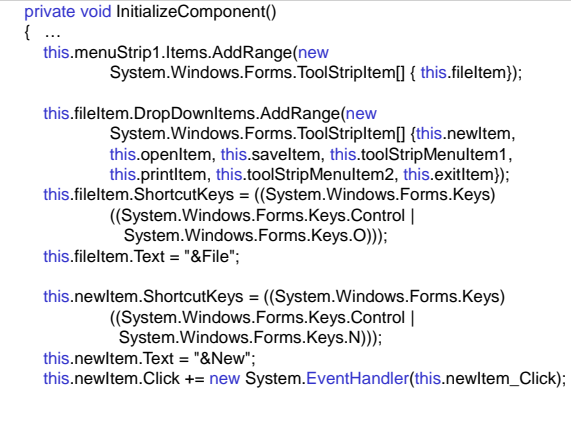

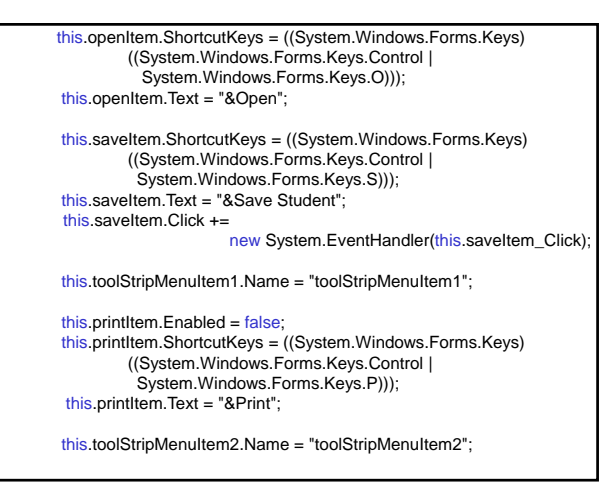

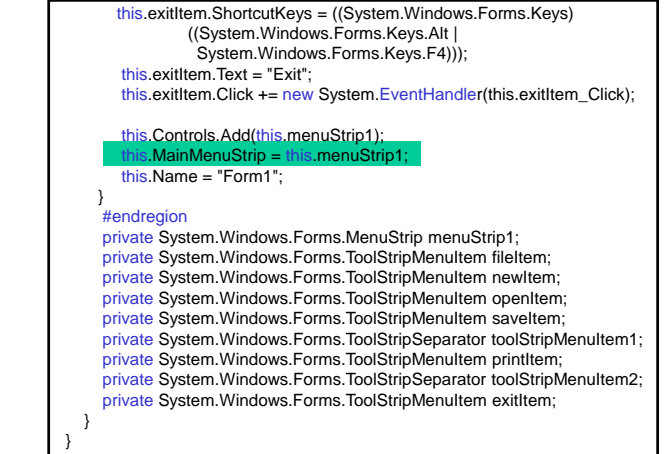

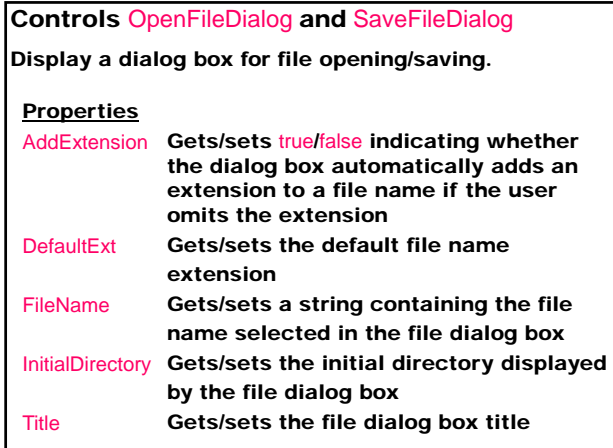

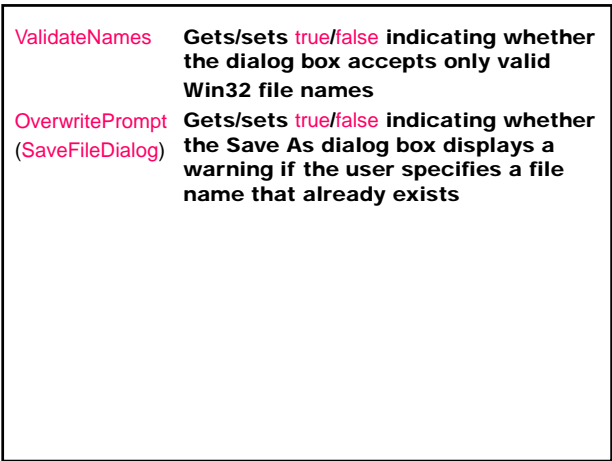

## **Methods**

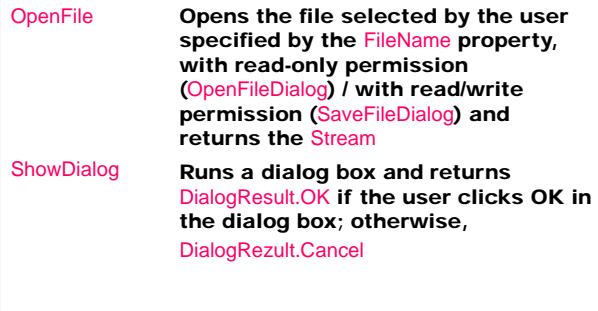

## Control RichTextBox

Displays a control for displaying, entering, and manipulating text with formatting. The text is entering directly or is loading form a file including plain text, Unicode plain text, and Rich Text Format (RTF).

## Methods

public int Find (string str)

Searches the text for a string str. Returns the location within the control where the search text was found or -1 if the search string is not found or an empty search string is specified in the str parameter.

public void LoadFile (Stream data,

RichTextBoxStreamType fileType); Loads the contents of an existing data stream from fileType (PlainText, RichText, UnicodePlainText) in the control.

public void SaveFile (string path,

RichTextBoxStreamType fileType); Saves the contents of the control to a file with a name path and specific fileType.

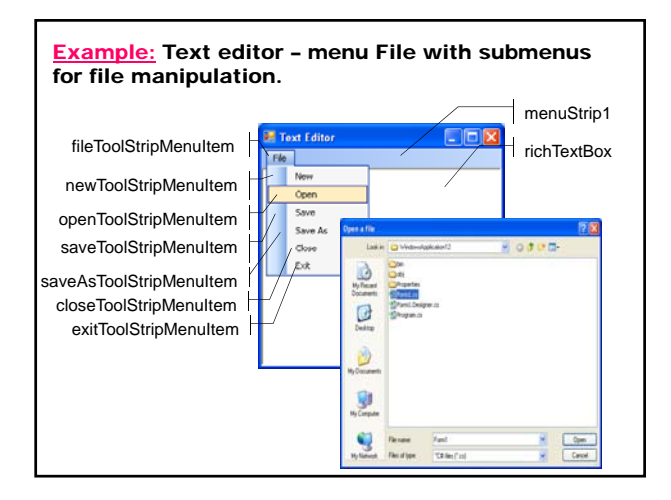

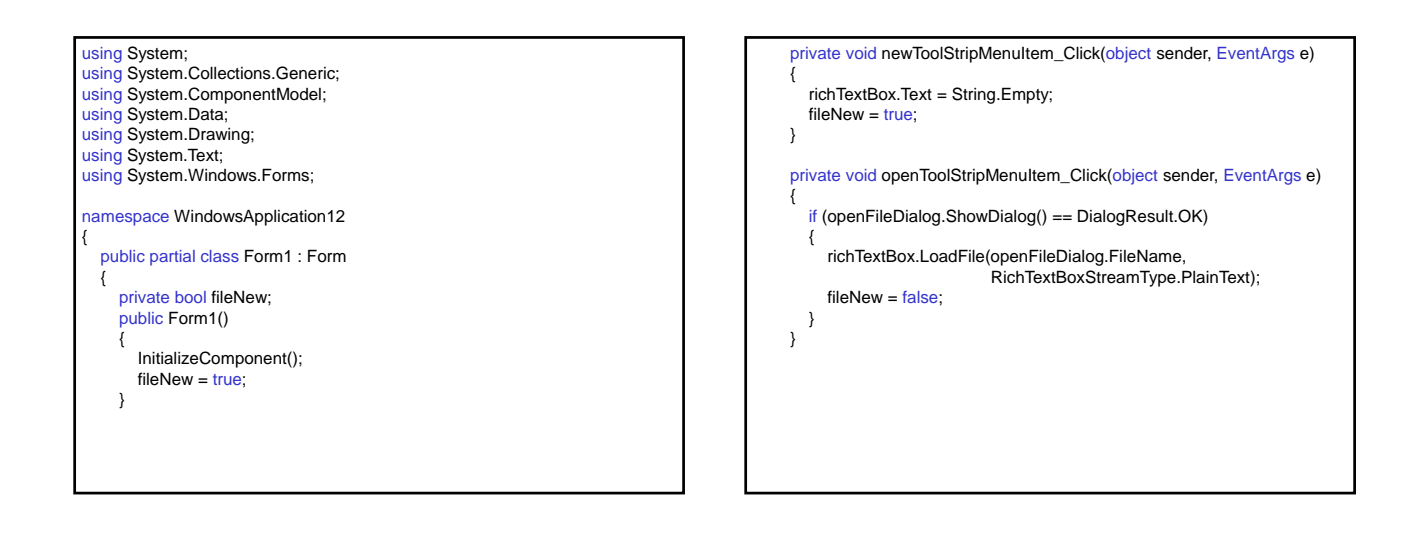

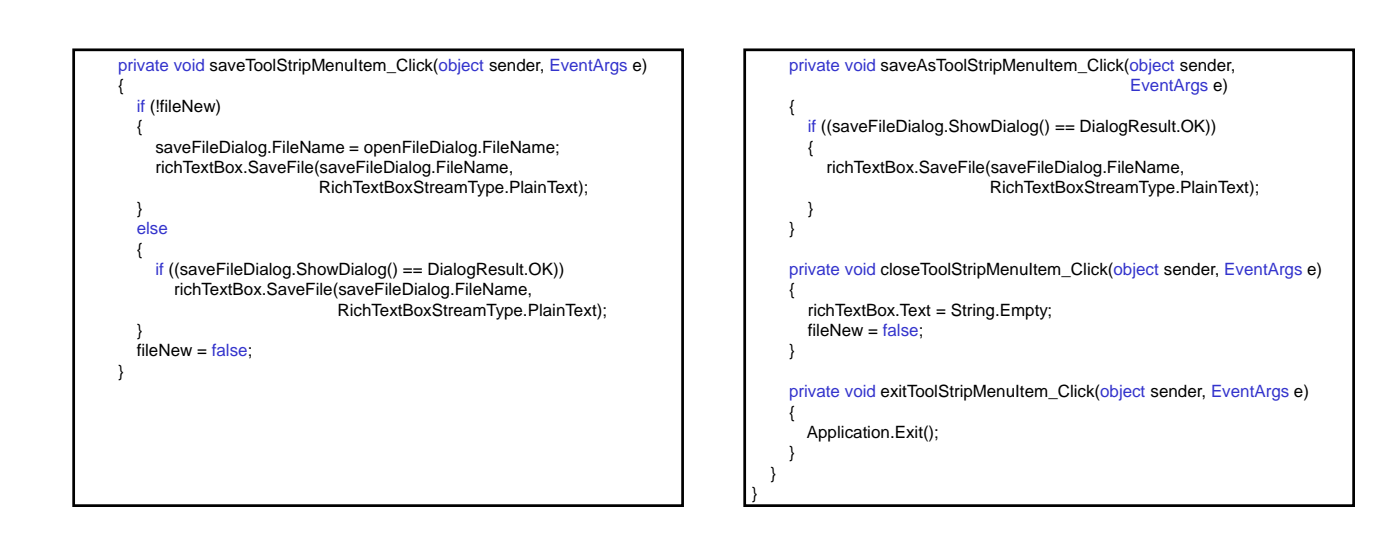

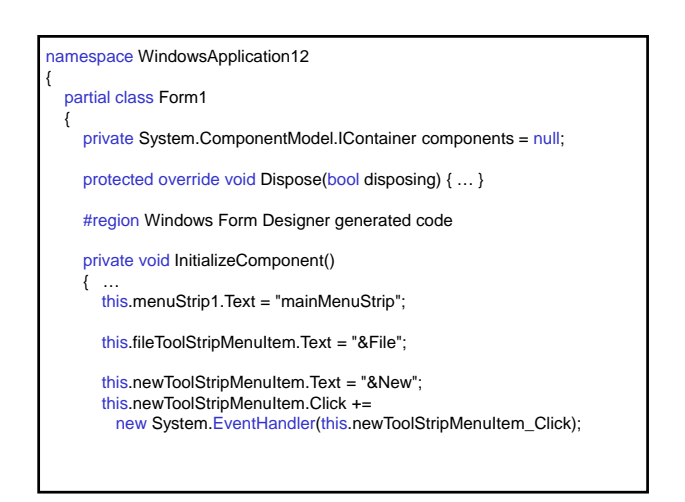

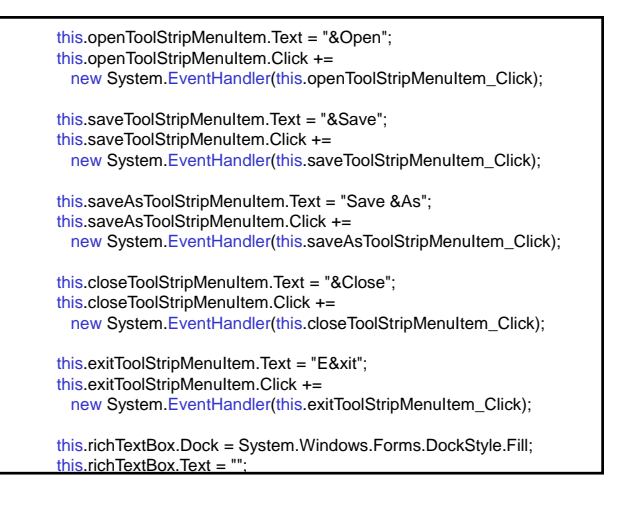

this.openFileDialog.DefaultExt = "\*.cs"; this.openFileDialog.Filter = "\"C# files (\*.cs)|\*.cs|All files (\*.\*)|\*.\*\""; this.openFileDialog.Title = "Open a file"; this.saveFileDialog.DefaultExt = "\*.cs"; this.saveFileDialog.Filter = "\"C# files (\*.cs)|\*.cs|All files (\*.\*)|\*.\*\""; this.saveFileDialog.Title = "Save a file"; this.Controls.Add(this.richTextBox); this.Controls.Add(this.menuStrip1);  $this$ .MainMenuStrip = this.menuStrip1; this.Name = "Form1"; this.Text = "Text Editor"; } #endregion

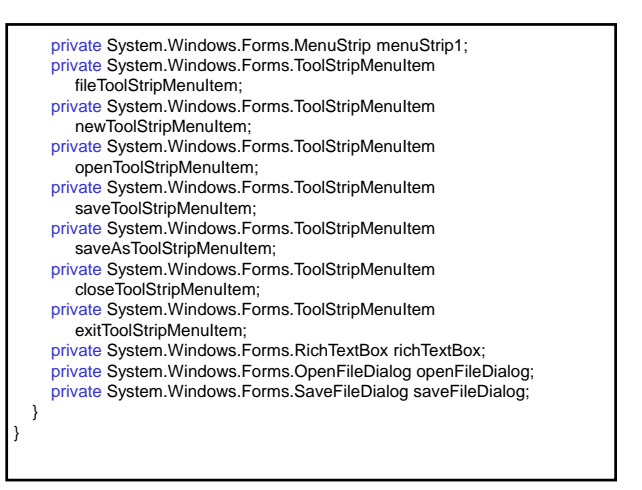

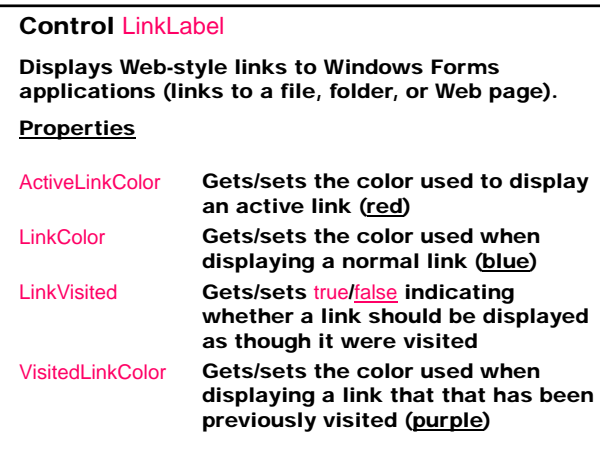

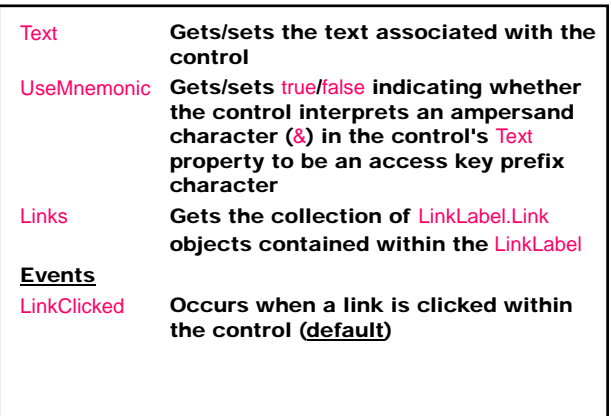

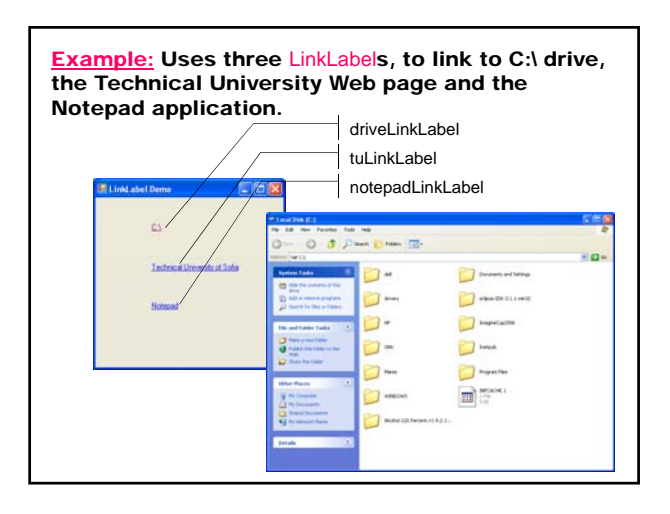

The class System.Diagnostics.Process provides access to local and remote processes and enables to start and stop local system processes.

public static Process Start (string fileName); public static Process Start (string fileName, string arguments);

Starts a process resource by specifying the name of an application fileName and a set of command-line arguments, and associates the resource with a new Process component.

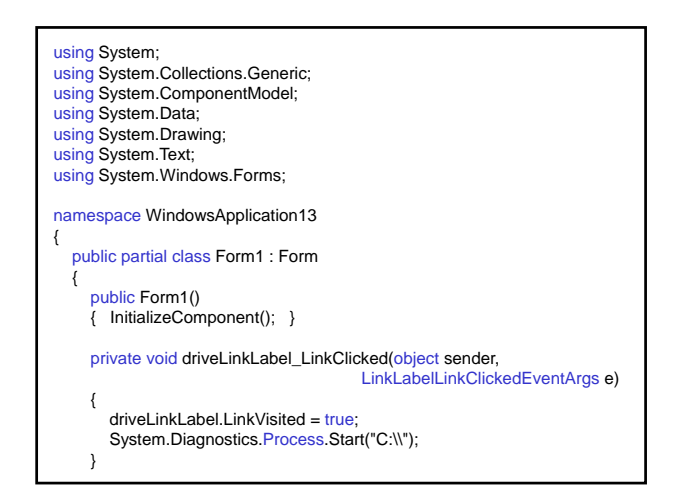

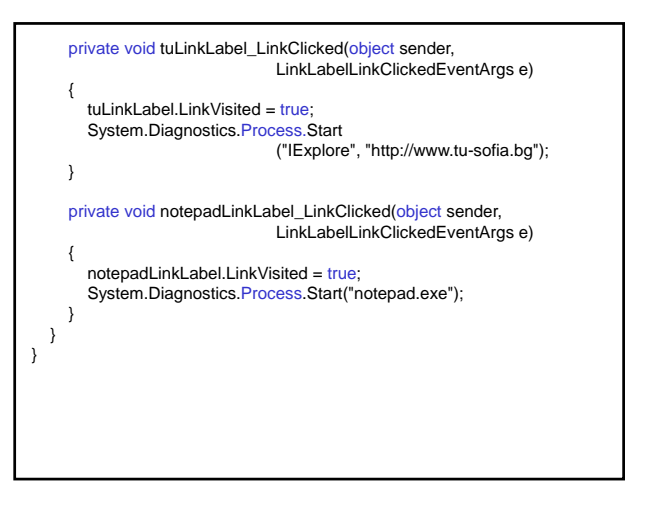

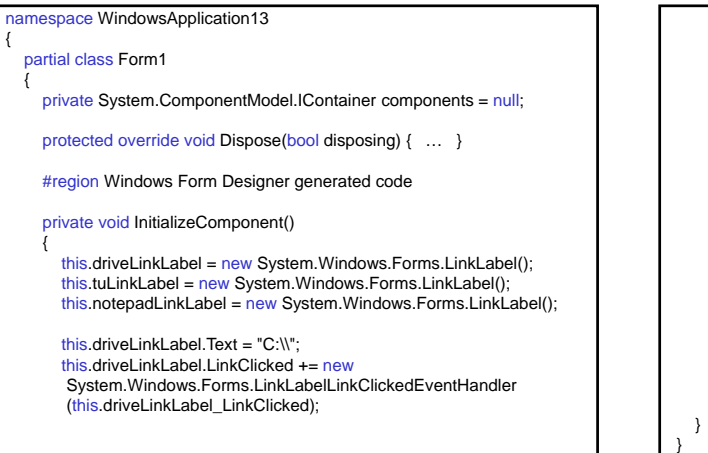

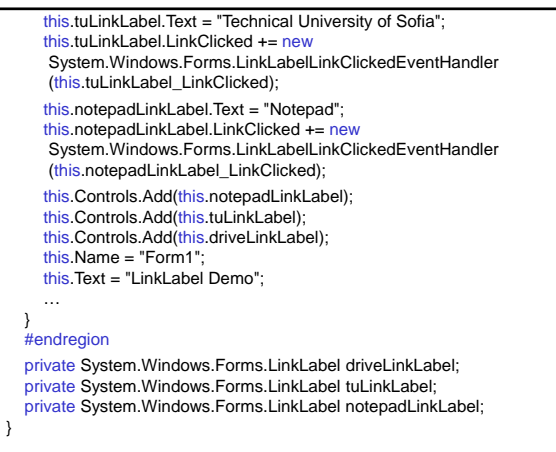

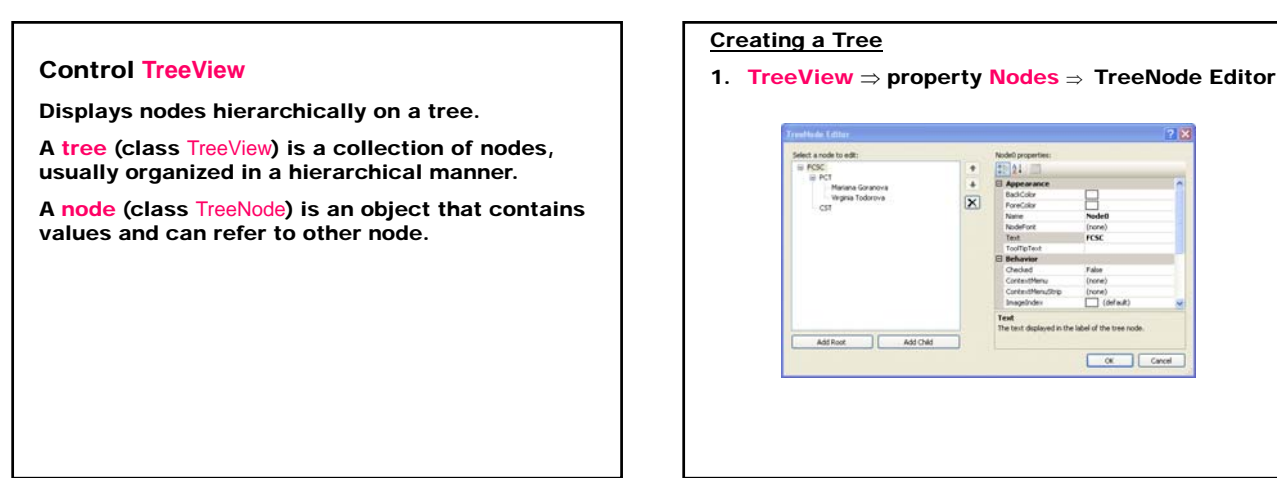

## 2. Using a code

- Create and add a tree root <myTreeView>.Nodes.Add (new TreeNode(<root\_label>);
- Select a parent node <myTreeView>.Nodes(parent\_node\_index);
- Add a child node <myTreeView>.Nodes(parent\_node\_index). Add(new TreeNode(<child\_label>);

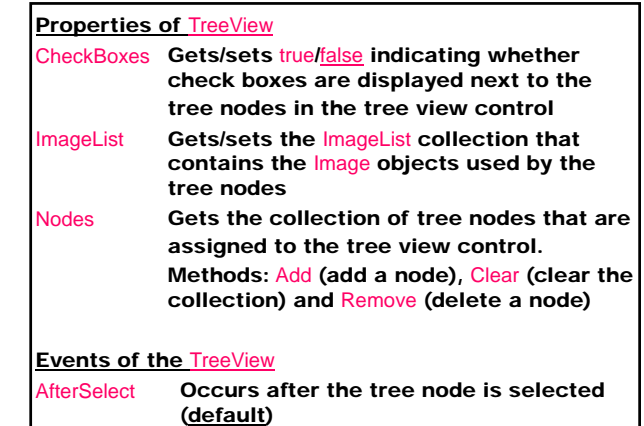

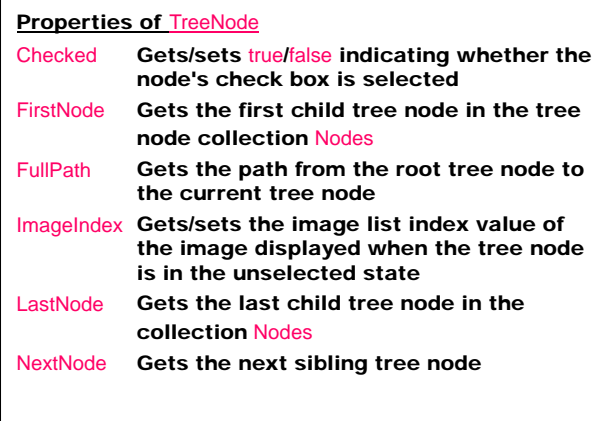

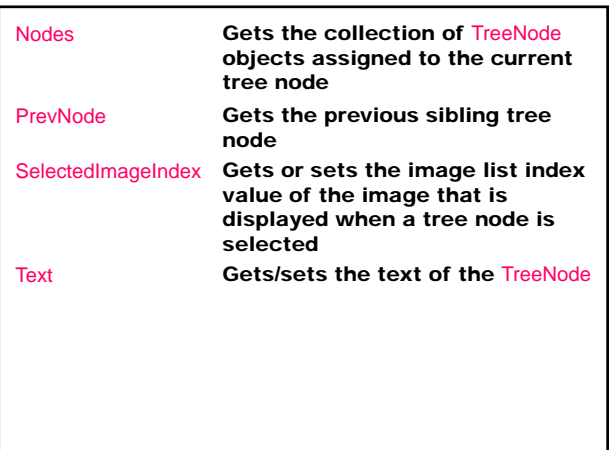

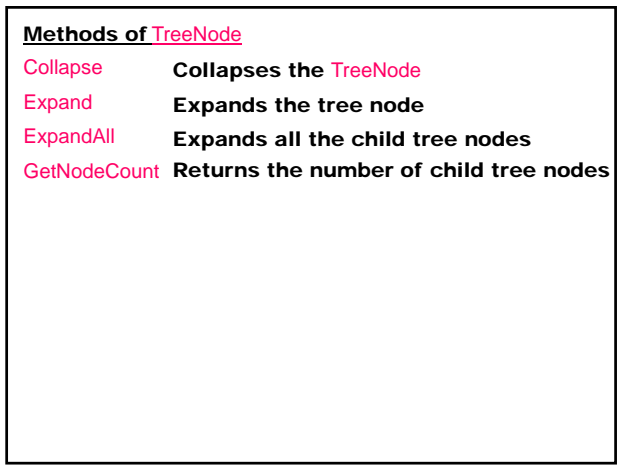

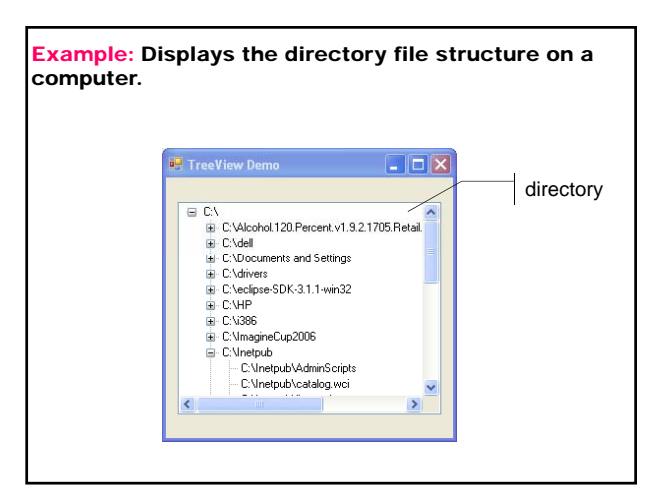

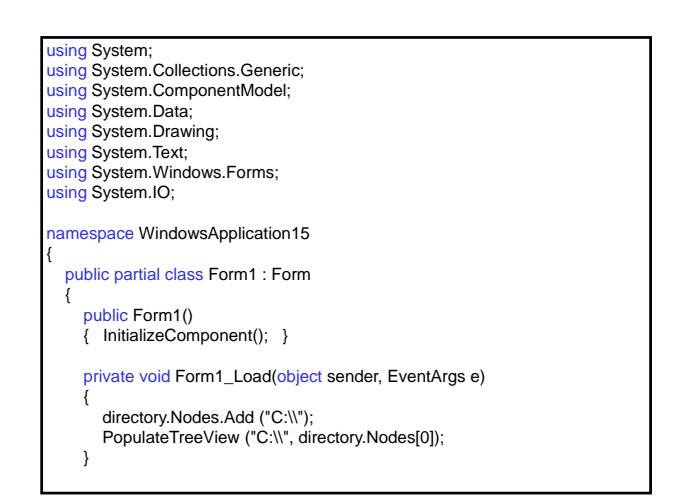

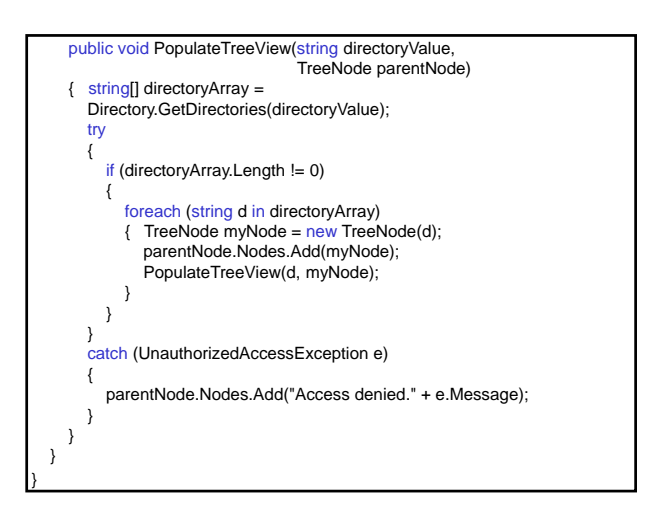

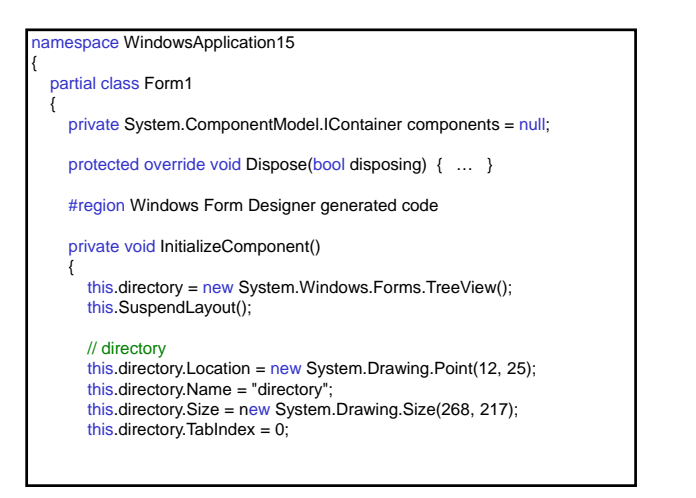

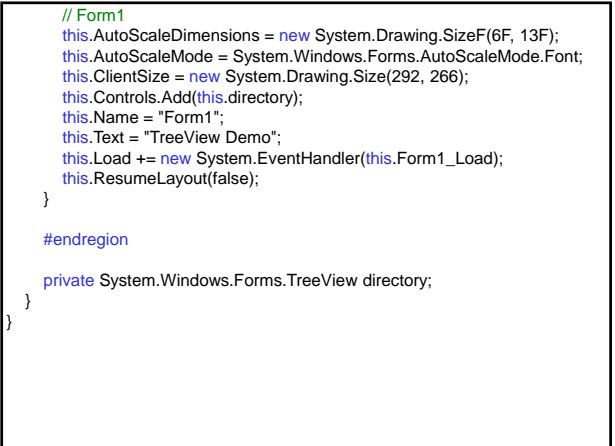

# Control **ListView**

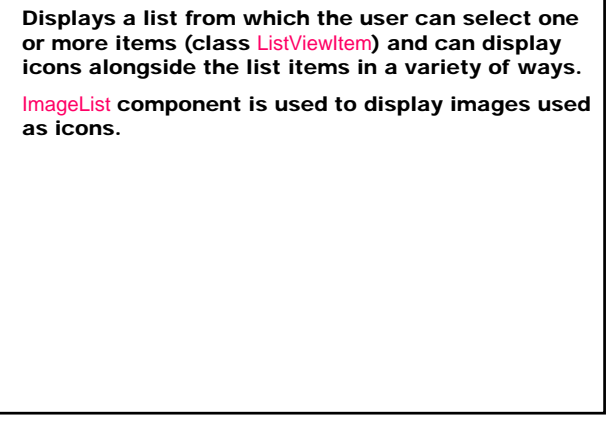

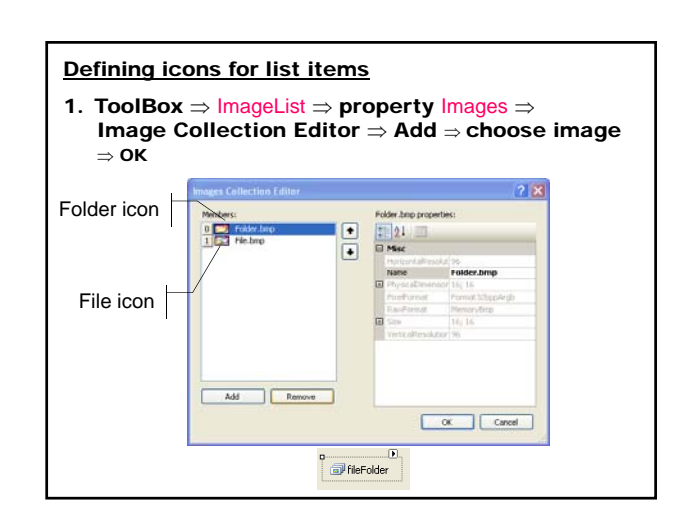

- 2. ListView ⇒ property SmallImageList ⇒ object ImageList property LargeImageList ⇒ object ImageList
- 3. Icons for list items ListViewItem set the item's ImageIndex property to the appropriate array index

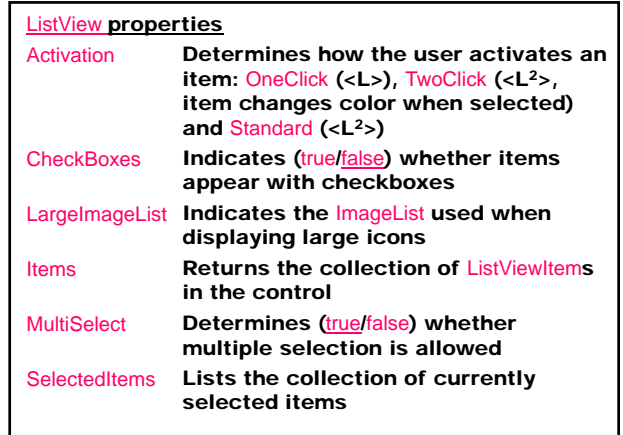

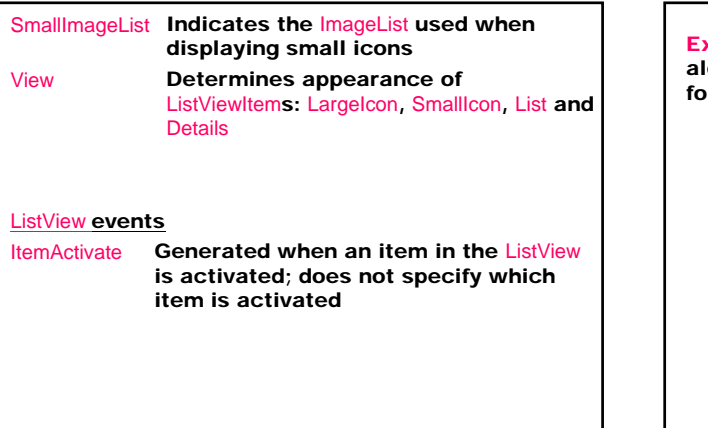

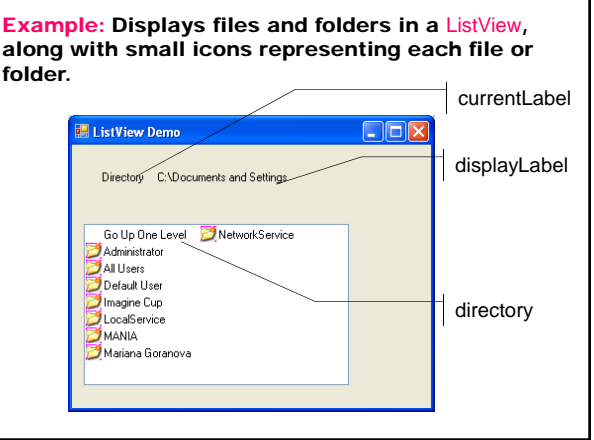

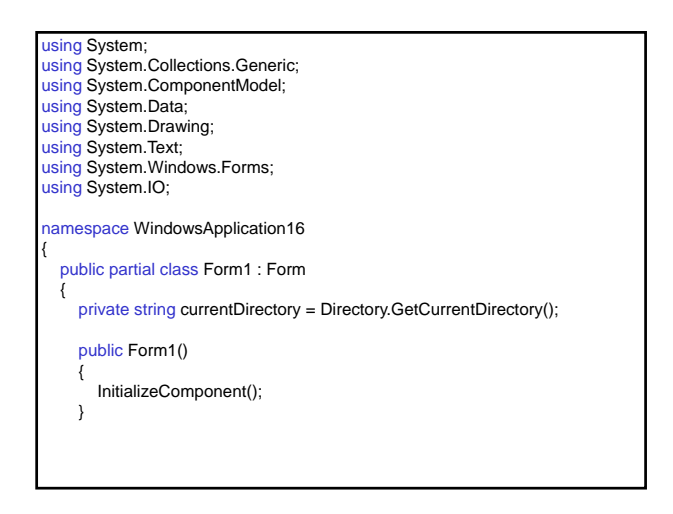

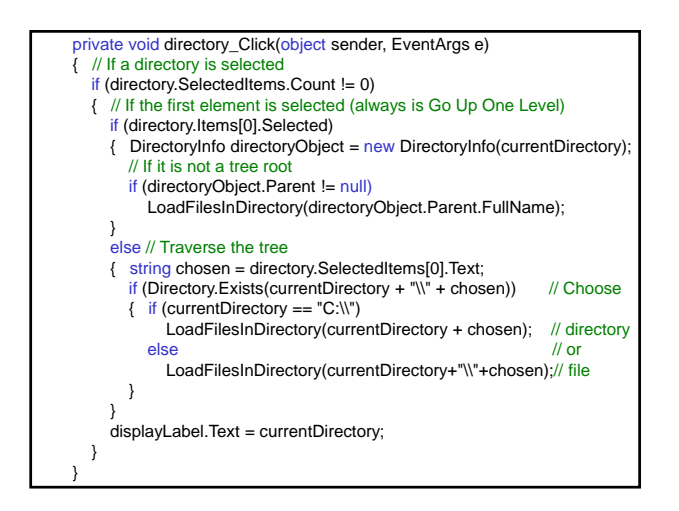

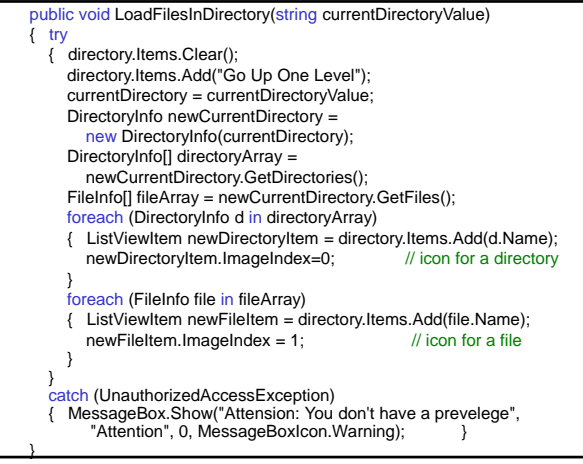

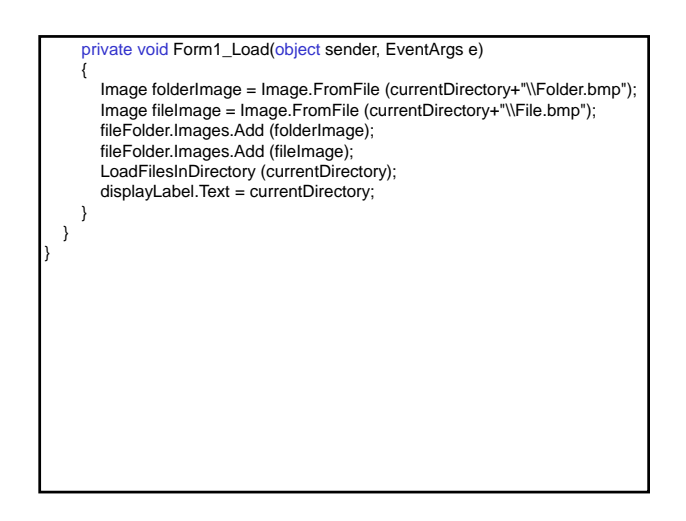

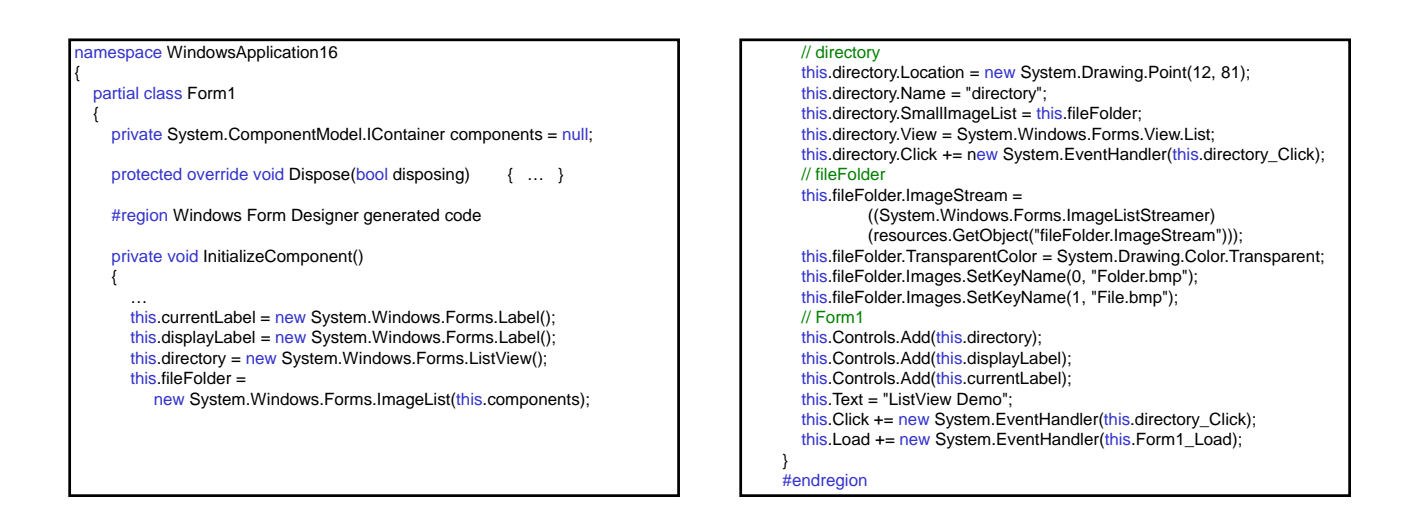

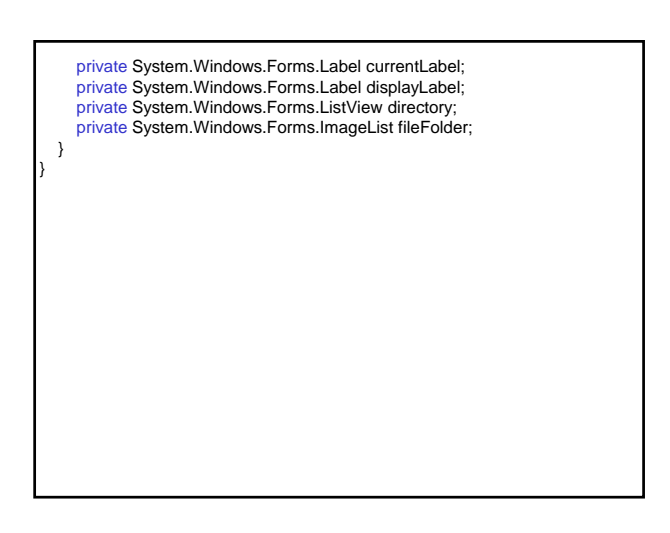

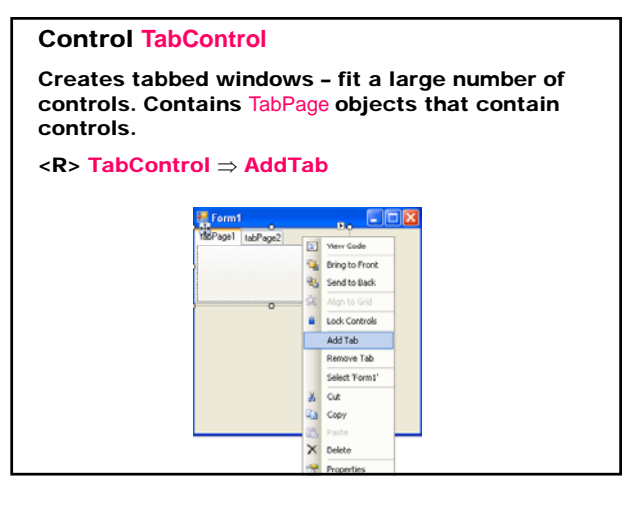

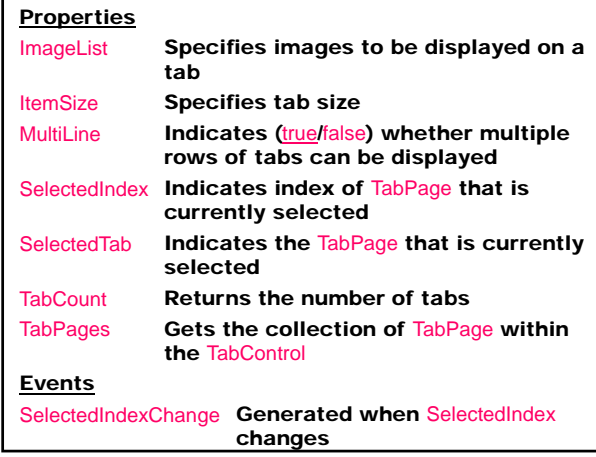

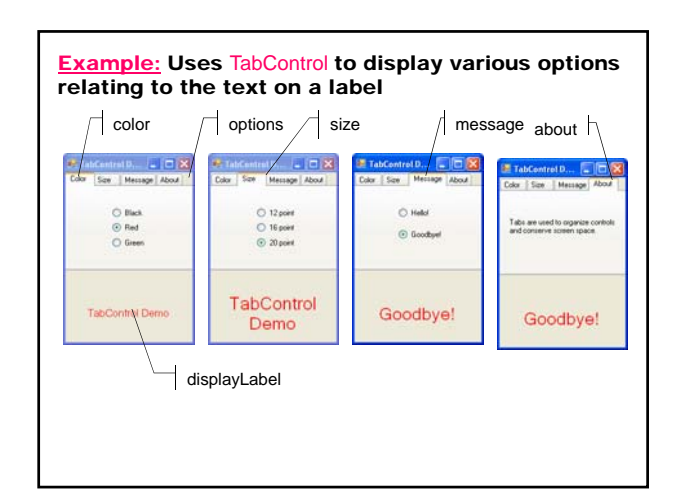

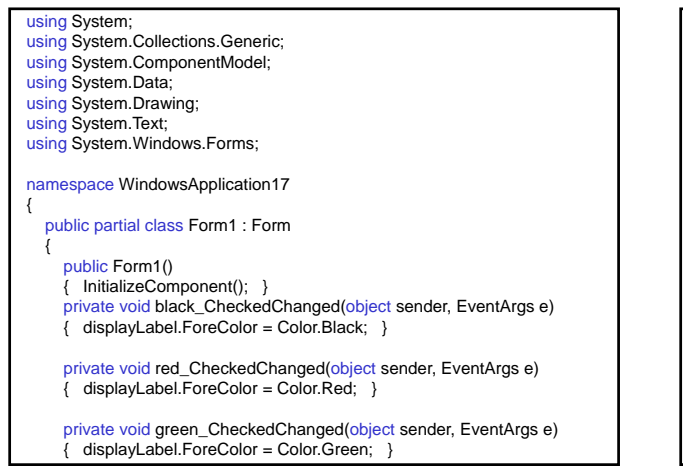

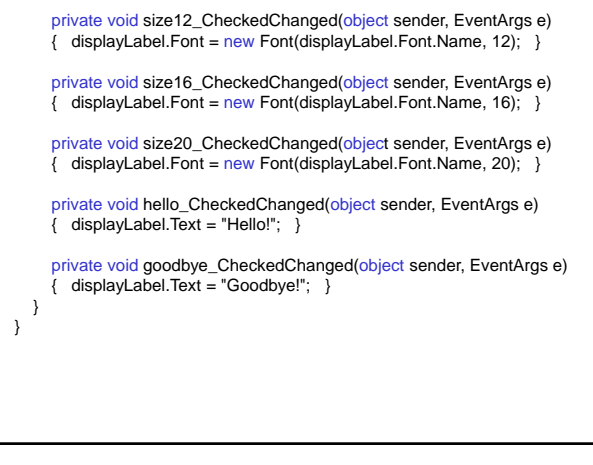

#### namespace WindowsApplication17

#### partial class Form1

{

{

{

private System.ComponentModel.IContainer components = null;

protected override void Dispose(bool disposing) { … }

#region Windows Form Designer generated code

private void InitializeComponent()

this.options = new System.Windows.Forms.TabControl(); this.color = new System.Windows.Forms.TabPage(); this.green = new System.Windows.Forms.RadioButton(); this.red = new System.Windows.Forms.RadioButton(); this.black = new System.Windows.Forms.RadioButton(); this.size = new System.Windows.Forms.TabPage(); this.message = new System.Windows.Forms.TabPage(); this.about = new System.Windows.Forms.TabPage(); this.displayLabel = new System.Windows.Forms.Label();

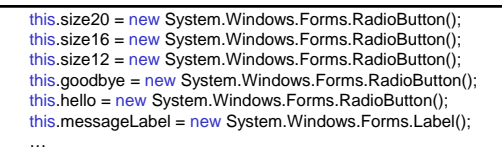

#### // options

this.options.Controls.Add(this.color); this.options.Controls.Add(this.size); this.options.Controls.Add(this.message); this.options.Controls.Add(this.about); this.options.Name = "options"; this.options.SelectedIndex =  $0$ ;

#### // color

this.color.Controls.Add(this.green); this.color.Controls.Add(this.red); this.color.Controls.Add(this.black); this.color.Name = "color"; this.color.Text = "Color";

// green

#### this.green.Name = "green";<br><u>this.g</u>reen.Text = "Green"; this.green.CheckedChanged += new System.EventHandler(this.green\_CheckedChanged); // red this.red.Name = "red"; this.red.Text = "Red"; this.red.CheckedChanged += new System.EventHandler(this.red\_CheckedChanged); // black this.black.Checked = true;

this.black.Name = "black"; this.black.Text = "Black"; this.black.CheckedChanged += new System.EventHandler(this.black\_CheckedChanged);

#### // size

this.size.Controls.Add(this.size20); this.size.Controls.Add(this.size16); this.size.Controls.Add(this.size12); this.size.Name = "size"; this.size.Text = "Size";

### // message

this.message.Controls.Add(this.goodbye); this.message.Controls.Add(this.hello); this.message.Name = "message"; this.message.Text = "Message";

// about

this.about.Controls.Add(this.messageLabel); this.about.Name = "about"; this.about.Text = "About";

## // displayLabel

this.displayLabel.Dock = System.Windows.Forms.DockStyle.Bottom; this.displayLabel.Font = new System.Drawing.Font ("Microsoft Sans Serif", 12F, System.Drawing.FontStyle.Regular, System.Drawing.GraphicsUnit.Point, ((byte)(204))); this.displayLabel.Name = "displayLabel"; this.displayLabel.Size = new System.Drawing.Size(195, 91); this.displayLabel.Text = "TabControl Demo"; this.displayLabel.TextAlign = System.Drawing.ContentAlignment.MiddleCenter; // size20 this.size20.Name = "size20"; this.size20.Size = new System.Drawing.Size(63, 17); this.size20.Text = "20 point"; this.size20.CheckedChanged += new System.EventHandler(this.size20\_CheckedChanged); // size16

 $t$ his.size16.Name = "size16"; this.size16.Text = "16 point"; this.size16.CheckedChanged += new System.EventHandler(this.size16\_CheckedChanged);

#### // size12 this.size12.Checked = true this.size12.Name = "size12"; this.size12.Text = "12 point"; this.size12.CheckedChanged += new System.EventHandler(this.size12\_CheckedChanged); // goodbye this.goodbye.Name = "goodbye"; this.goodbye.Text = "Goodbye!"; this.goodbye.CheckedChanged += new System.EventHandler(this.goodbye\_CheckedChanged); // hello this.hello.Name = "hello"; this.hello.Text = "Hello!"; this.hello.CheckedChanged += new System.EventHandler(this.hello\_CheckedChanged); // messageLabel this.messageLabel.Name = "messageLabel"; this.messageLabel.Size = new System.Drawing.Size(177, 37); this.messageLabel.Text = "Tabs are used to organize controls and conserve screen space.";

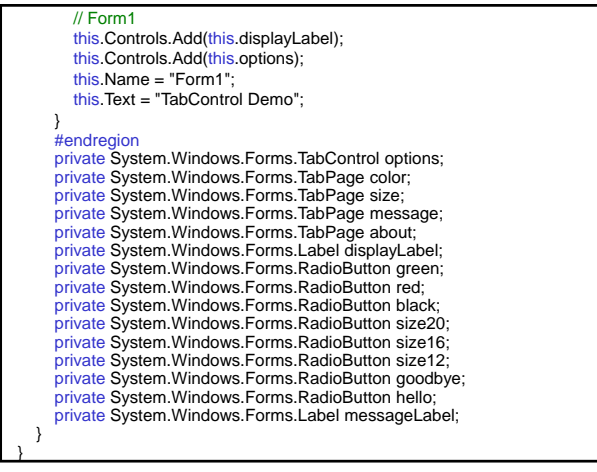

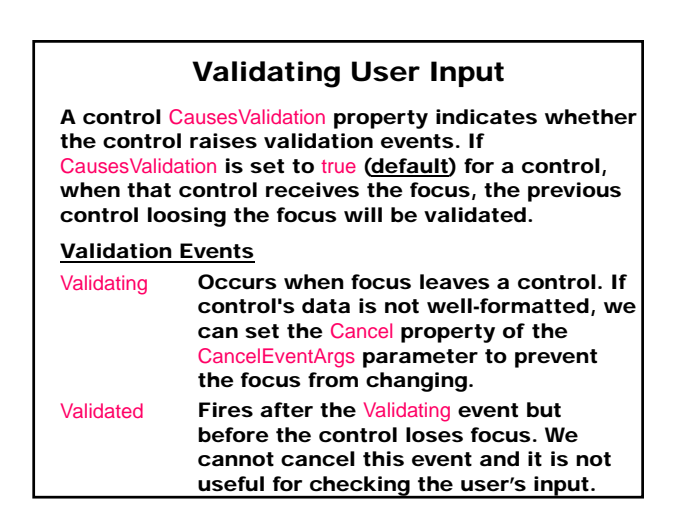

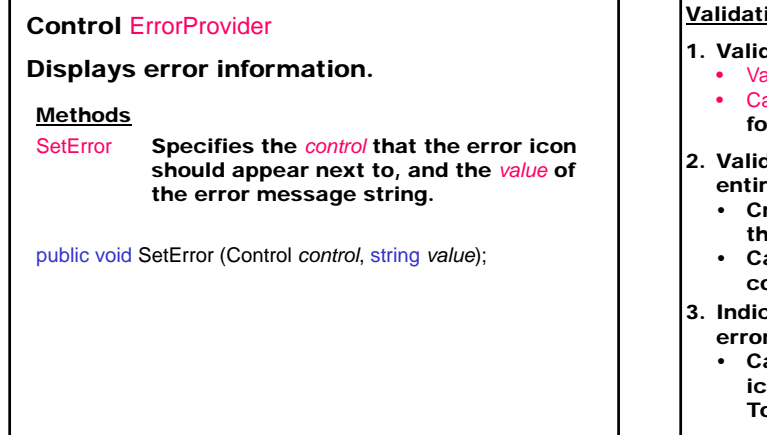

## Validating data:

- 1. Validate the contents of a single control Validating event
	- Causes Validation = true for all controls on the form to allow the Validation event to be raised
- 2. Validate the contents of multiple controls or an entire form – form-level validation:
	- Create a method that validates all the data on the form
	- Call this method when the data input is complete (Save button)
- 3. Indicate which values are in error and display error information – use an ErrorProvider control
	- Call the SetError method to display an error icon and record the error message as a ToolTip

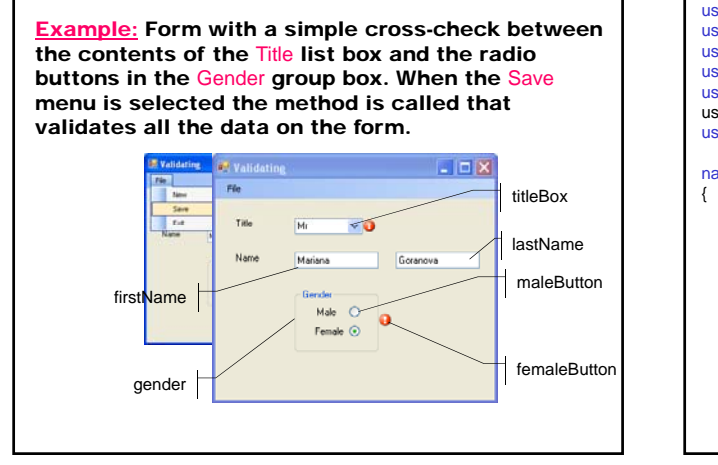

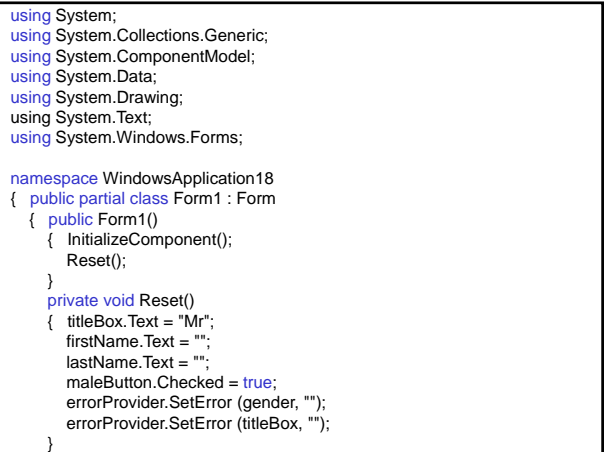

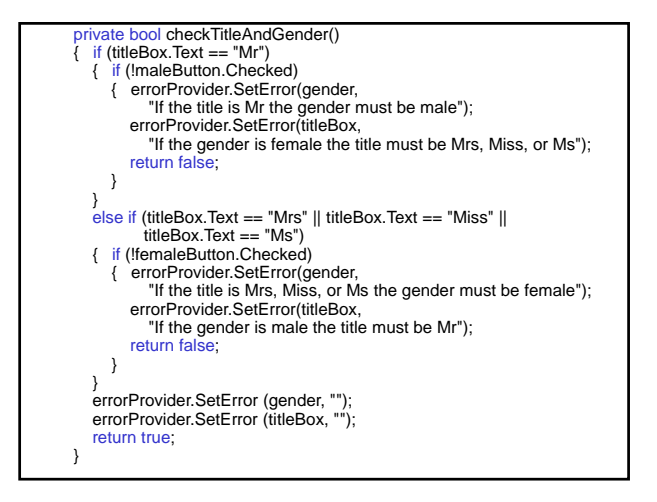

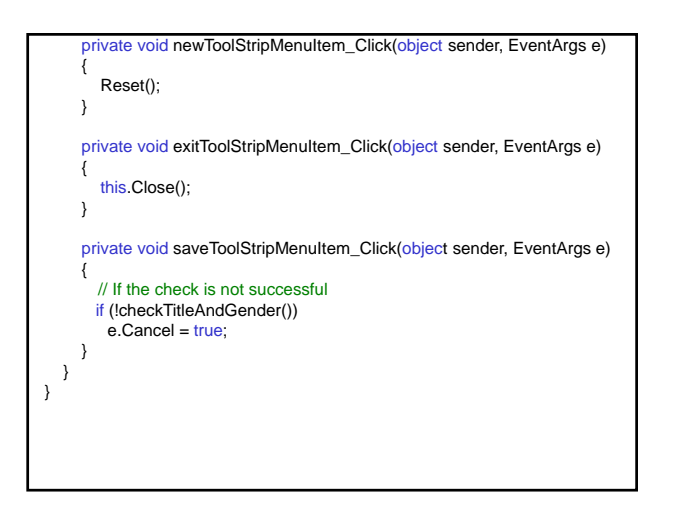

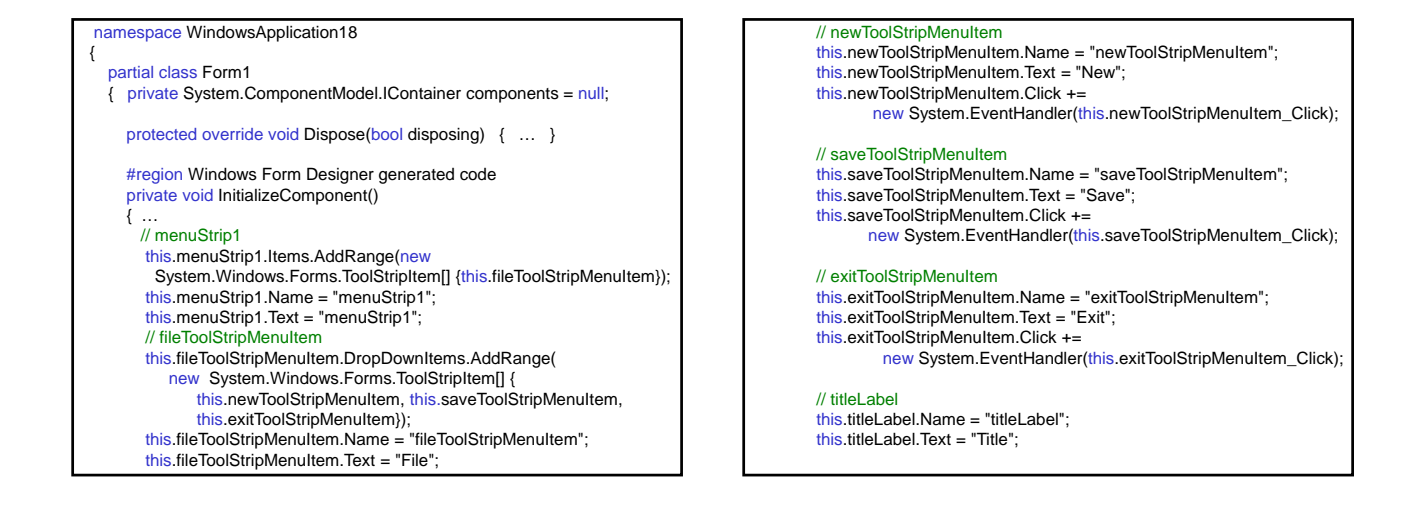

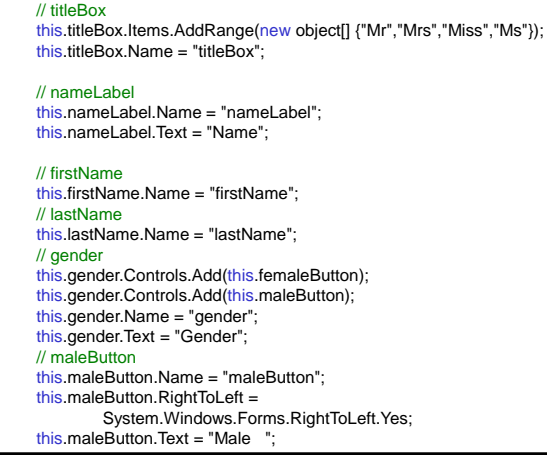

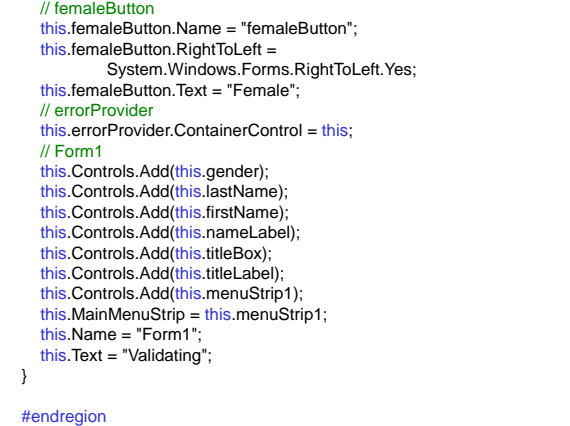

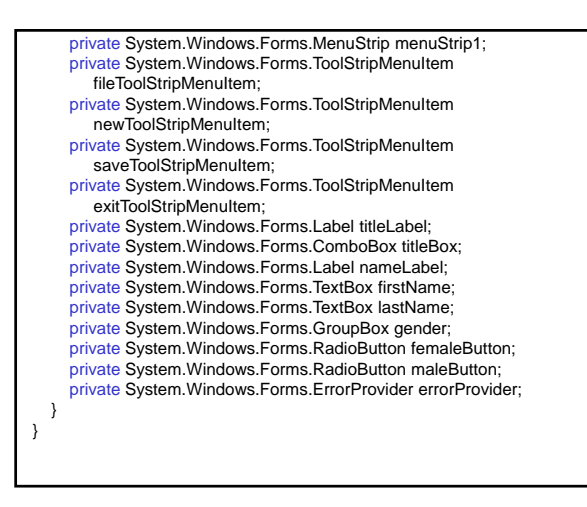

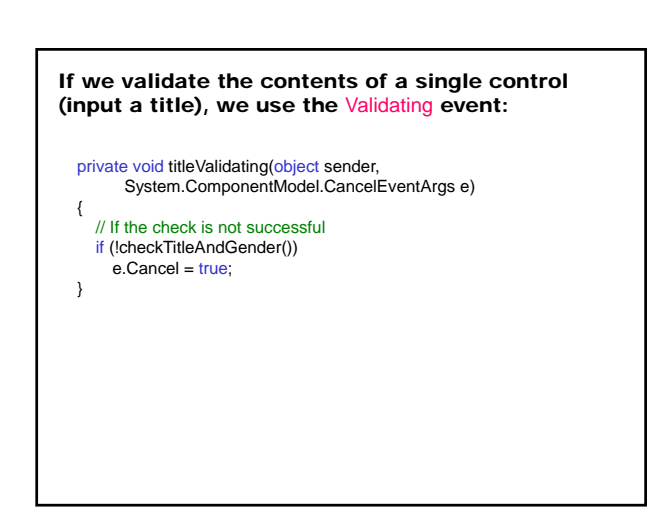

## Multiple-Document Interface (MDI) Applications

Different styles for the user interface

- 1. Single-document interface (SDI)
- 2. Multiple-document interface (MDI)
- 3. Explorer-style interface

## Creating MDI application

### 1. Creating a parent form

- IsMdiContainer = true;
	- LayoutMdi () method arranges child forms in an MDI parent form
- 2. Creating a child-form
- 3. Calling a child from a parent form

## Determining the active MDI child

#### **Property**

ActiveMdiChild returns the current active child form.

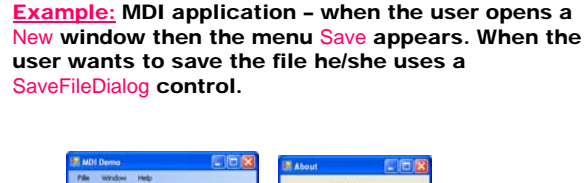

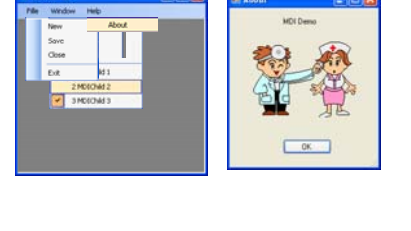

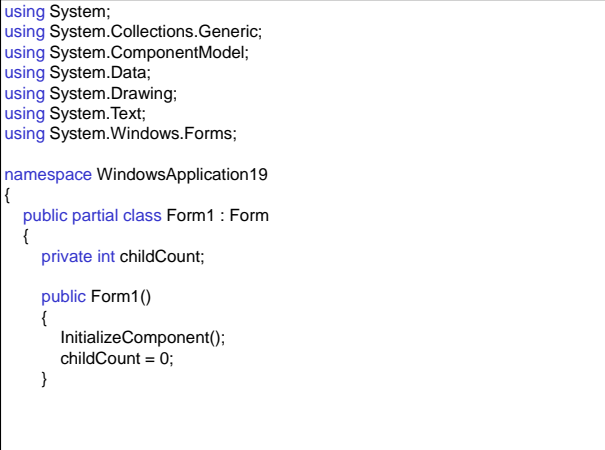

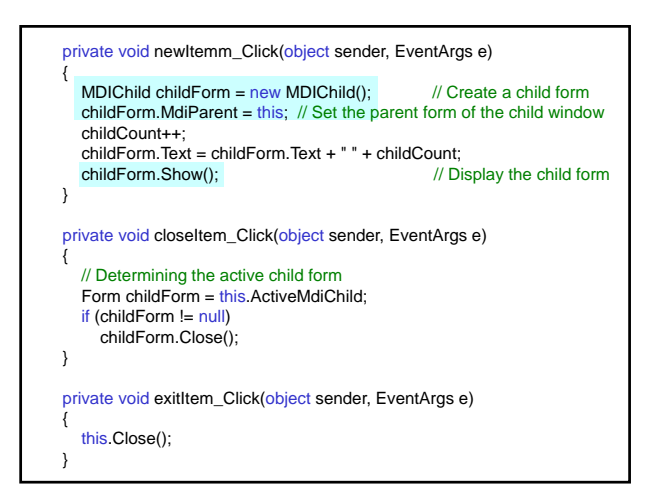

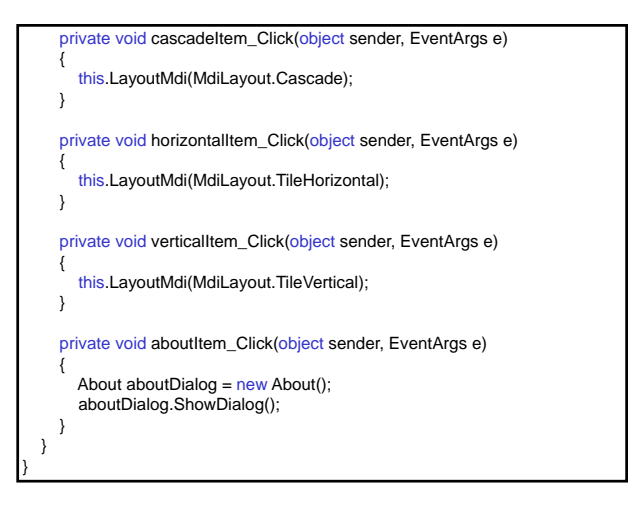

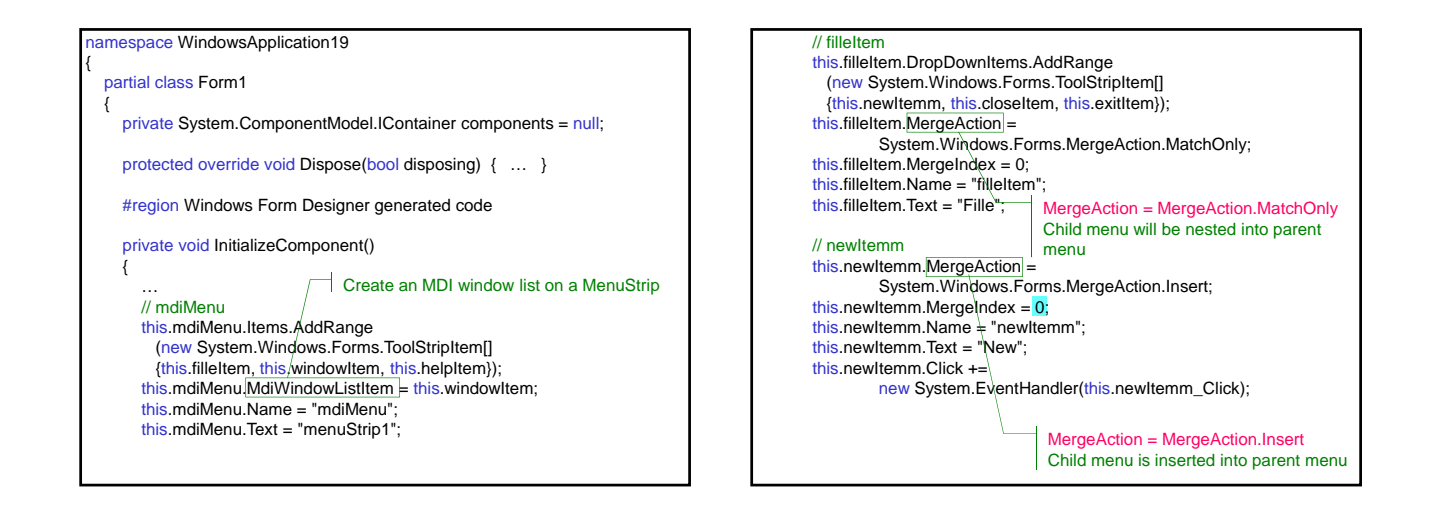

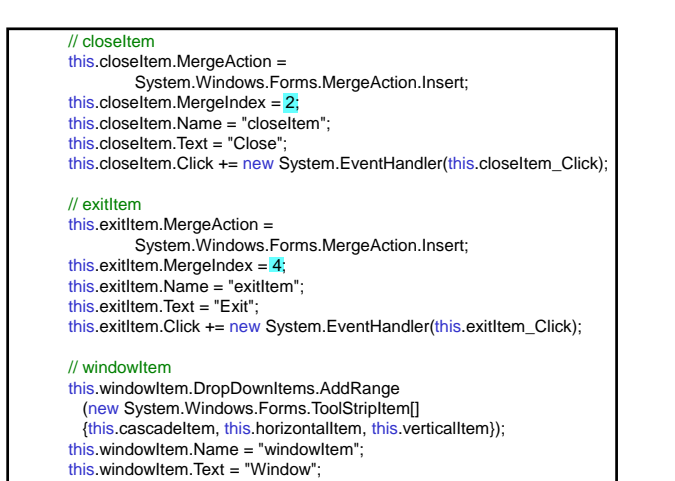

// cascadeItem this.cascadeItem.Name = "cascadeItem"; this.cascadeItem.Text = "Cascade"; this.cascadeItem.Click += new System.EventHandler(this.cascadeItem\_Click); // horizontalItem this.horizontalItem.Name = "horizontalItem"; this.horizontalItem.Text = "Horizontal"; this.horizontalItem.Click += new System.EventHandler(this.horizontalItem\_Click); // verticalItem this.verticalItem.Name = "verticalItem"; this.verticalItem.Text = "Vertical"; this.verticalItem.Click += new System.EventHandler(this.verticalItem\_Click); // helpItem

this.helpItem.DropDownItems.AddRange<br>(new System.Windows.Forms.ToolStripItem[] {this.aboutItem}); this.helpItem.Name = "helpItem"; this.helpItem.Text = "Help";

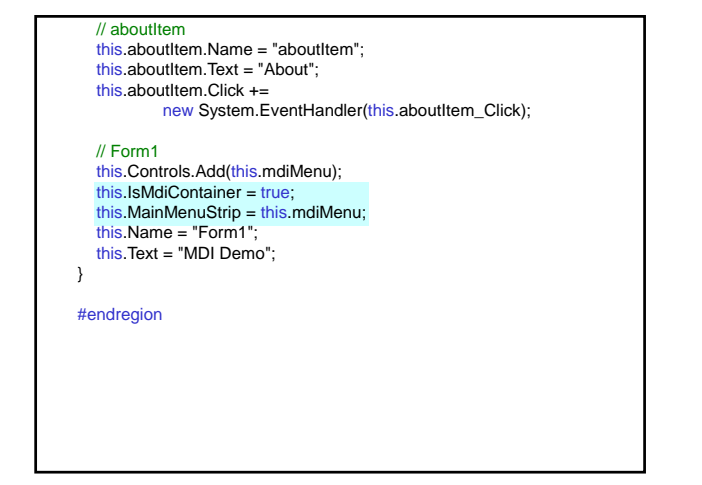

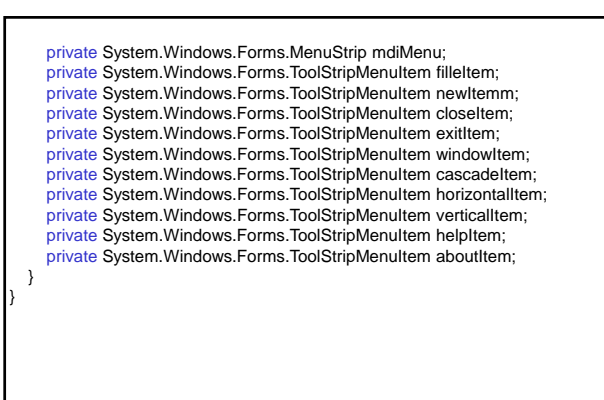

#### // Project ⇒ Add Windows Form using System; using System.Collections.Generic; using System.ComponentModel; using System.Data; using System.Drawing; using System.Text; using System.Windows.Forms; using System.IO; namespace WindowsApplication19 { public partial class MDIChild : Form { public MDIChild() { InitializeComponent(); } private void saveItem\_Click(object sender, EventArgs e) { DialogResult buttonClicked = saveFileDialog.ShowDialog(); if (buttonClicked.Equals (DialogResult.OK)) { Stream saveStream = saveFileDialog.OpenFile(); StreamWriter saveWriter = new StreamWriter (saveStream); foreach (string line in editData.Lines) saveWriter.WriteLine (line); saveWriter.Close(); } } } }

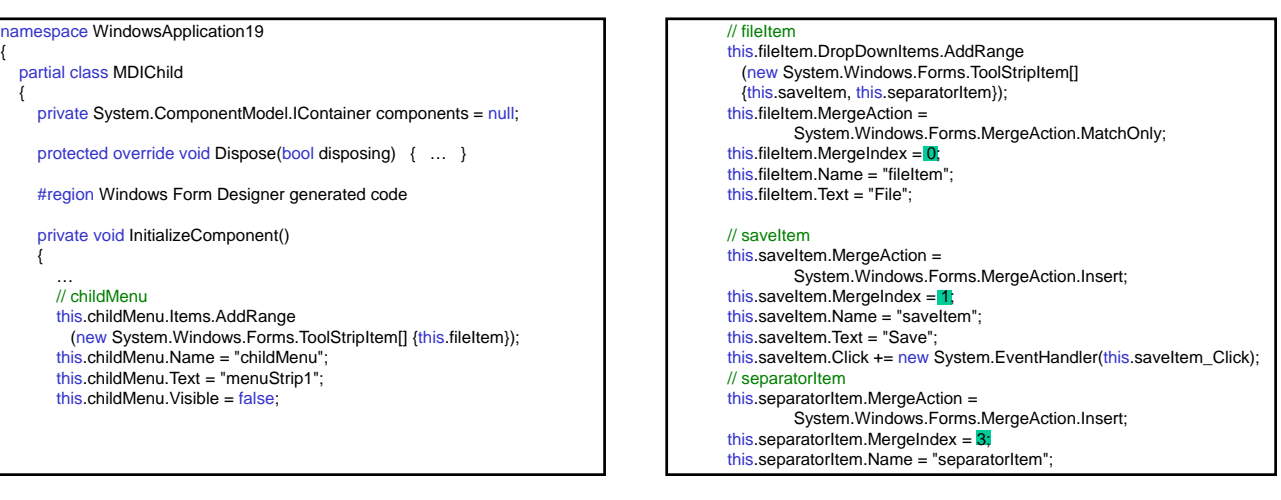

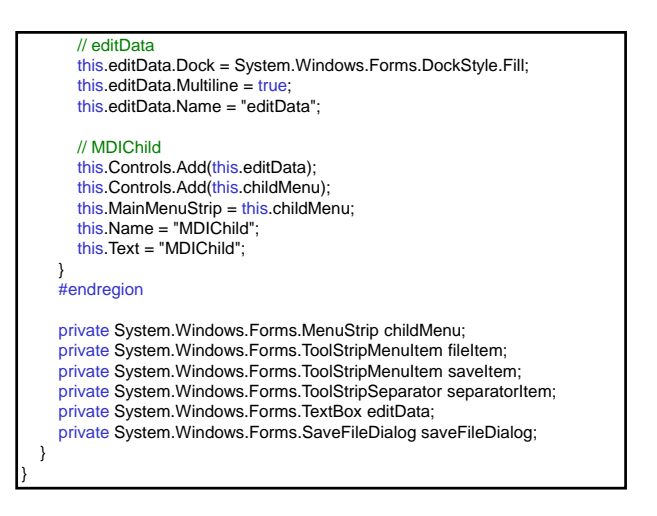

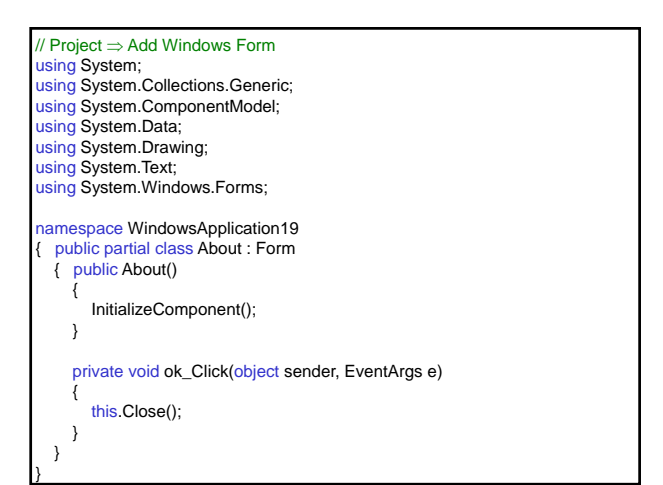

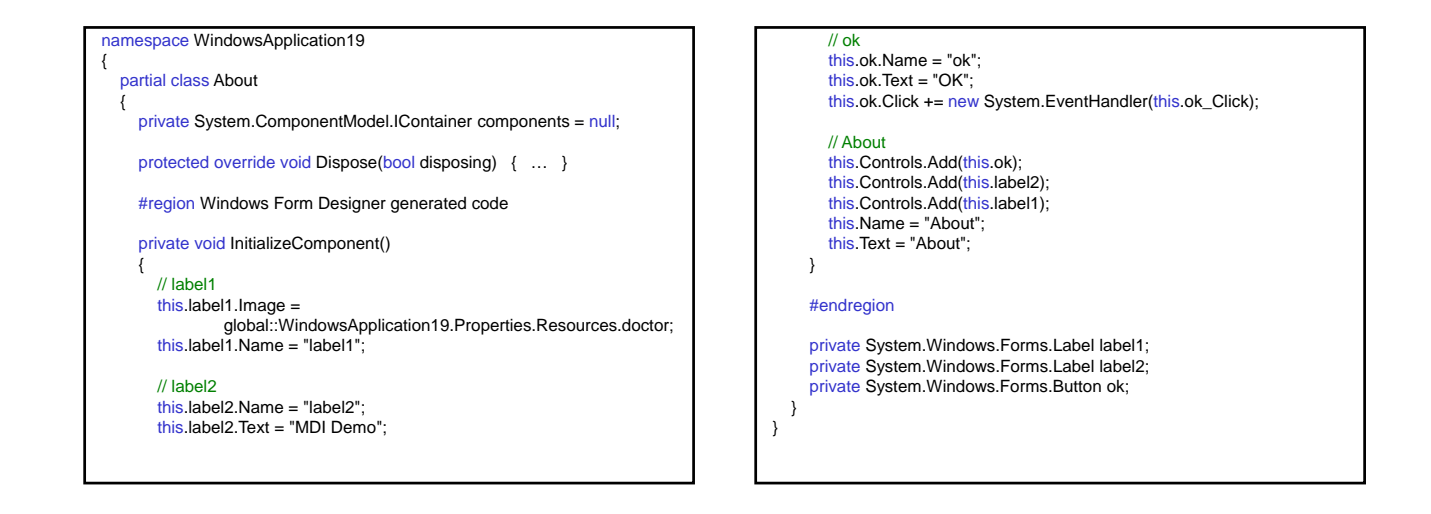

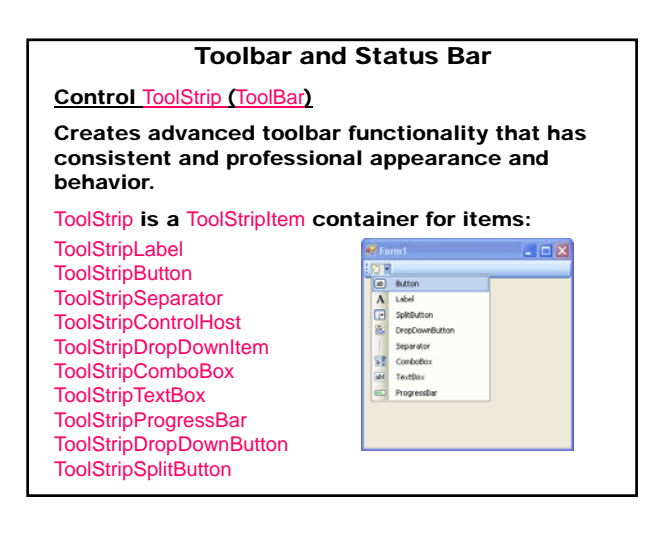

## **Events for ToolStrip**

ItemClicked Occurs when the ToolStripItem is clicked (default).

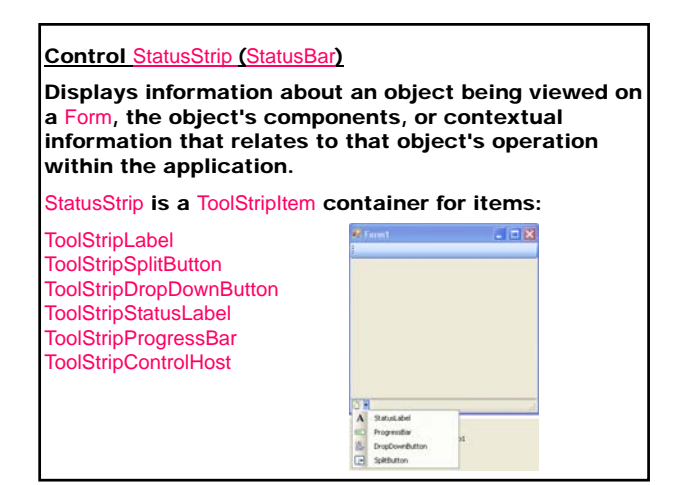

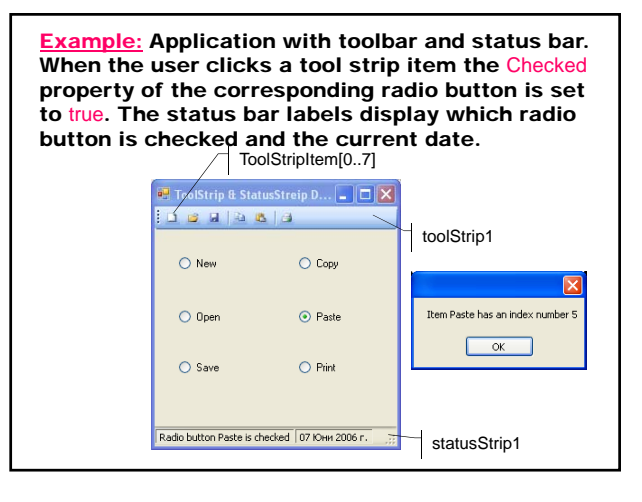

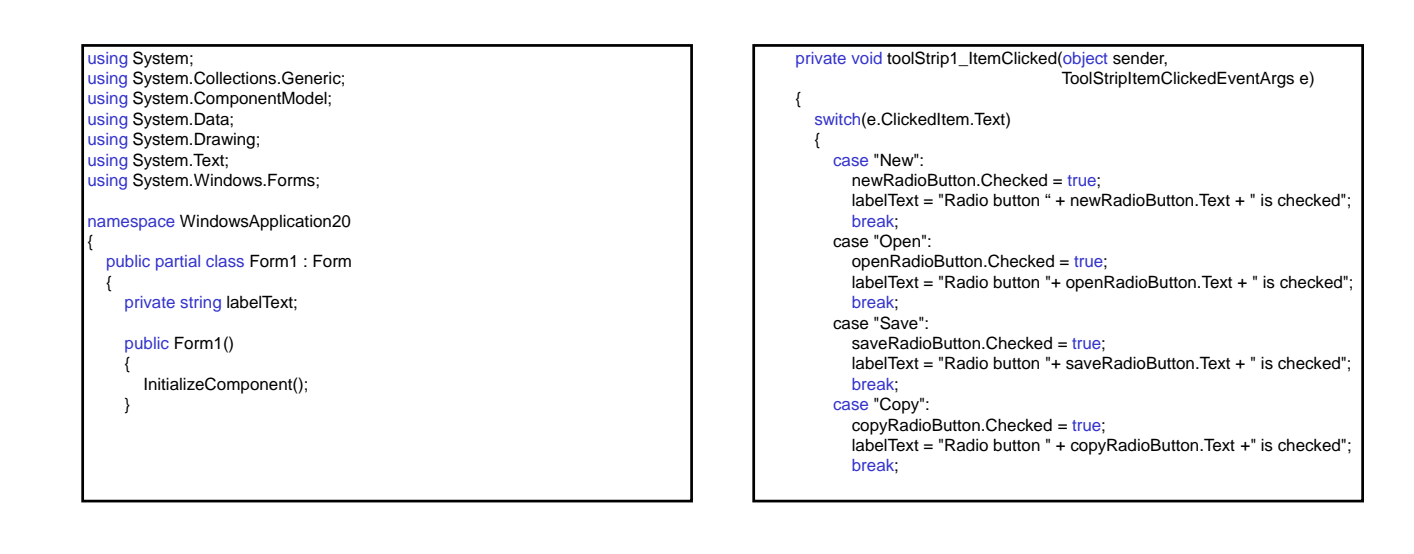

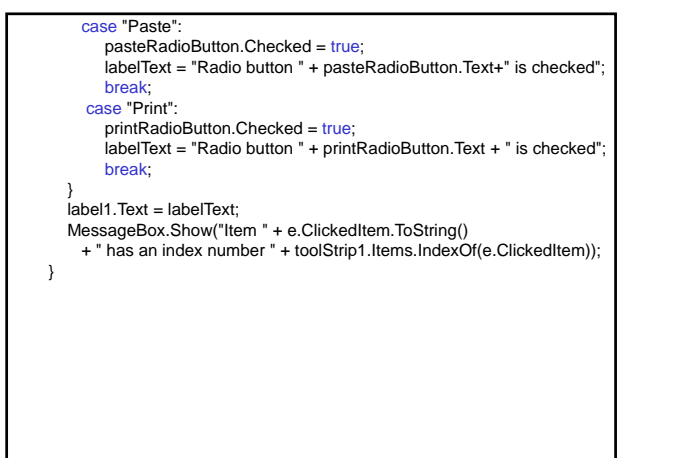

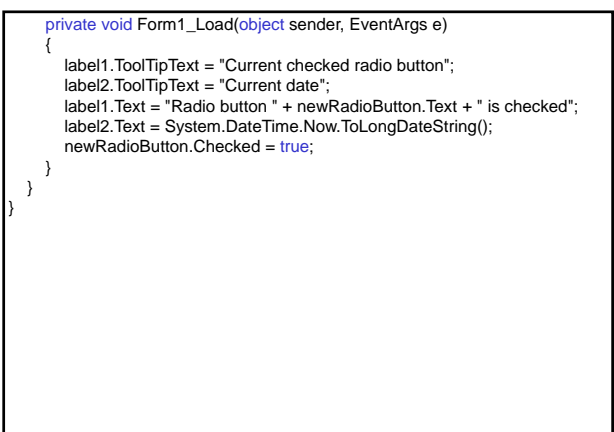

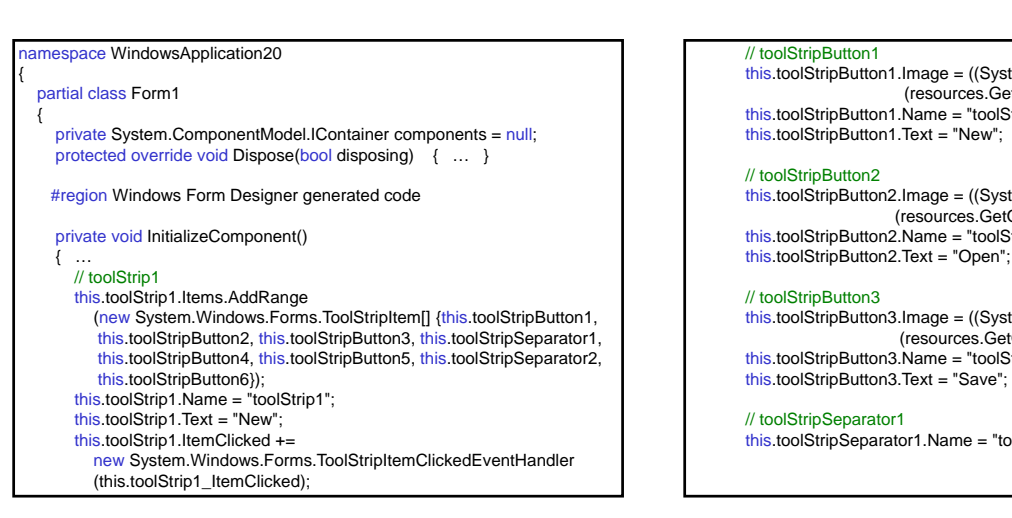

this.toolStripButton1.Image = ((System.Drawing.Image) (resources.GetObject("toolStripButton1.Image"))); this.toolStripButton1.Name = "toolStripButton1"; this.toolStripButton1.Text = "New";

this.toolStripButton2.Image = ((System.Drawing.Image) (resources.GetObject("toolStripButton2.Image"))); this.toolStripButton2.Name = "toolStripButton2";

this.toolStripButton3.Image = ((System.Drawing.Image) (resources.GetObject("toolStripButton3.Image"))); this.toolStripButton3.Name = "toolStripButton3"; this.toolStripButton3.Text = "Save";

#### // toolStripSeparator1

this.toolStripSeparator1.Name = "toolStripSeparator1";

#### // toolStripButton4

this.toolStripButton4.Image = ((System.Drawing.Image) (resources.GetObject("toolStripButton4.Image"))); this.toolStripButton4.Name = "toolStripButton4";

this.toolStripButton4.Text = "Copy";

#### // toolStripButton5

this.toolStripButton5.Image = ((System.Drawing.Image) (resources.GetObject("toolStripButton5.Image"))); this.toolStripButton5.Name = "toolStripButton5"; this.toolStripButton5.Text = "Paste";

#### // toolStripSeparator2

this.toolStripSeparator2.Name = "toolStripSeparator2";

#### // toolStripButton6

this.toolStripButton6.Image = ((System.Drawing.Image) (resources.GetObject("toolStripButton6.Image"))); this.toolStripButton6.Name = "toolStripButton6"; this.toolStripButton6.Text = "Print";

## // newRadioButton this.newRadioButton.Name = "newRadioButton"; this.newRadioButton.Text = "New";

## // openRadioButton

this.openRadioButton.Name = "openRadioButton"; this.openRadioButton.Text = "Open";

#### // saveRadioButton

this.saveRadioButton.Name = "saveRadioButton"; this.saveRadioButton.Text = "Save";

#### // copyRadioButton

this.copyRadioButton.Name = "copyRadioButton"; this.copyRadioButton.Text = "Copy";

#### // pasteRadioButton

this.pasteRadioButton.Name = "pasteRadioButton"; this.pasteRadioButton.Text = "Paste"; // printRadioButton this.printRadioButton.Name = "printRadioButton"; this.printRadioButton.Text = "Print";

#### // statusStrip1

this.statusStrip1.Items.AddRange (new System.Windows.Forms.ToolStripItem[] {this.label1, this.label2}); this.statusStrip1.Text = "statusStrip1";

#### // label1

// Form1

this.label1.BorderSides =

((System.Windows.Forms.ToolStripStatusLabelBorderSides) ((((System.Windows.Forms.ToolStripStatusLabelBorderSides.Left | System.Windows.Forms.ToolStripStatusLabelBorderSides.Top) | System.Windows.Forms.ToolStripStatusLabelBorderSides.Right) | System.Windows.Forms.ToolStripStatusLabelBorderSides.Bottom))); this.label1.BorderStyle =

System.Windows.Forms.Border3DStyle.SunkenInner;<br>this.label1.Name = "label1";

this.label1.Text = "toolStripStatusLabel1";

#### // label2 this.label2.BorderSides =

((System.Windows.Forms.ToolStripStatusLabelBorderSides) ((((System.Windows.Forms.ToolStripStatusLabelBorderSides.Left | System.Windows.Forms.ToolStripStatusLabelBorderSides.Top) | System.Windows.Forms.ToolStripStatusLabelBorderSides.Right) | System.Windows.Forms.ToolStripStatusLabelBorderSides.Bottom))); this.label2.BorderStyle =

System.Windows.Forms.Border3DStyle.SunkenInner; this.label2.Name = "label2"; this.label2.Text = "toolStripStatusLabel1";

# this.Controls.Add(this.statusStrip1); this.Controls.Add(this.printRadioButton); this.Controls.Add(this.pasteRadioButton); this.Controls.Add(this.copyRadioButton);<br><u>this</u>.Controls.Add(this.saveRadioButton); this.Controls.Add(this.openRadioButton); this.Controls.Add(this.newRadioButton);<br><u>this</u>.Controls.Add(this.toolStrip1); this.Name = "Form1";<br><u>this</u>.Text = "ToolStrip & StatusStreip Demo"; this.Load += new System.EventHandler(this.Form1\_Load); } #endregion

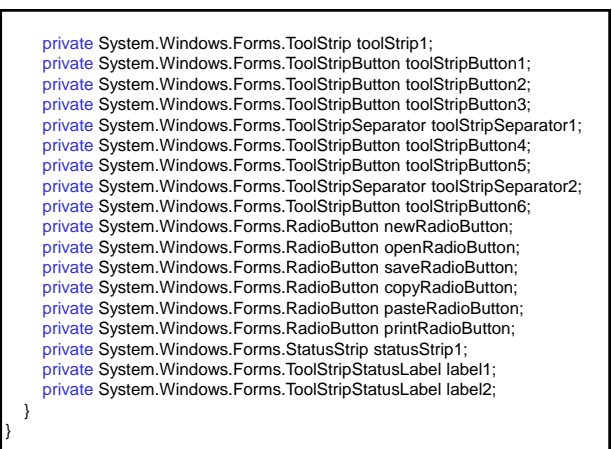